# Dell EMC OpenManage Server Administrator Version 9.4

User's Guide

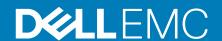

#### Notes, cautions, and warnings

i NOTE: A NOTE indicates important information that helps you make better use of your product.

CAUTION: A CAUTION indicates either potential damage to hardware or loss of data and tells you how to avoid the problem.

MARNING: A WARNING indicates a potential for property damage, personal injury, or death.

© 2020 Dell Inc. or its subsidiaries. All rights reserved. Dell, EMC, and other trademarks are trademarks of Dell Inc. or its subsidiaries. Other trademarks may be trademarks of their respective owners.

# **Contents**

| Chapter 1: Introduction                                                                                                    | 6  |
|----------------------------------------------------------------------------------------------------|----|
| Installation                                                                                                    | 6  |
| What is new in this release                                                                                                    | 6  |
| Updating individual system components                                                                                           | 7  |
| Storage Management Service                                                                                                    | 7  |
| Instrumentation Service                                                                                                    | 8  |
| Remote Access Controller                                                                                                    | 8  |
| Logs                                                                                                    | 8  |
| Systems management standards availability                                                                                       | 8  |
| Availability on supported operating systems                                                                                     | 8  |
| Server Administrator Home Page                                                                                                  | 9  |
| Other Documents You May Need                                                                                                    | 9  |
| Accessing documents from the Dell EMC support site                                                                              | 10 |
| Obtaining Technical Assistance                                                                                                  | 10 |
| Contacting Dell EMC                                                                                                    | 11 |
| Chapter 2: Setup And Administration                                                                                             | 12 |
| Role-Based Access Control                                                                                                    |    |
| User privileges                                                                                                    |    |
| Authentication                                                                                                    |    |
| Microsoft Windows Authentication                                                                                                |    |
| Red Hat Enterprise Linux And SUSE Linux Enterprise Server Authentication                                                        |    |
| VMware ESXi Server Authentication                                                                                               |    |
| Encryption                                                                                                    |    |
| Assigning User Privileges                                                                                                    |    |
| Adding users to a domain on Windows operating systems                                                                           |    |
| Creating Server Administrator users for supported Red Hat Enterprise Linux and SUSE Linux Enterprise Server operating systems   |    |
| Disabling Guest And Anonymous Accounts In Supported Windows Operating Systems                                                   |    |
| Configuring The SNMP Agent                                                                                                    |    |
| Firewall Configuration On Systems Running Supported Red Hat Enterprise Linux Operating Systems And SUSE Linux Enterprise Server |    |
|                                                                                                    |    |
| Chapter 3: Using Server Administrator                                                                                           |    |
| Logging In And Out                                                                                                    |    |
| Server Administrator Local System Login                                                                                         |    |
| Server Administrator Managed System Login — Using the Desktop Icon                                                              |    |
| Server Administrator Managed System Login — Using The Web Browser                                                               |    |
| Central web server login                                                                                                    |    |
| Using The Active Directory Login                                                                                                |    |
| Single Sign-On                                                                                                    | 26 |
| Configuring Security Settings On Systems Running A Supported Microsoft Windows Operating System                                 |    |
| The Server Administrator home page                                                                                              |    |
| Server Administrator user interface differences across modular and non-modular systems                                          | 29 |

| Global Navigation Bar                                                                                                    | 29       |
|----------------------------------------------------------------------------------------------------|----------|
| System Tree                                                                                                    | 30       |
| Action Window                                                                                                    | 30       |
| Data Area                                                                                                    | 30       |
| Using The Online Help                                                                                                    | 31       |
| Using The Preferences Home Page                                                                                                 | 32       |
| Managed system preferences                                                                                                    | 32       |
| Server Administrator Web Server Preferences                                                                                     | 33       |
| Systems Management Server Administration Connection Service And Security Setup                                                  | 33       |
| X.509 Certificate Management                                                                                                    |          |
| Server Administrator Web Server Action Tabs                                                                                     |          |
| Upgrading web server                                                                                                    |          |
| Using The Server Administrator Command Line Interface                                                                           | 36       |
|                                                                                                    |          |
| Chapter 4: Server Administrator services                                                                                        |          |
| Managing system or server module tree objects                                                                                   |          |
|                                                                                                    |          |
| Server Administrator Home Page System Tree Objects                                                                              |          |
| Modular enclosure                                                                                                    |          |
| Accessing And Using Chassis Management Controller                                                                               |          |
| System or server module properties                                                                                              |          |
| Main System Chassis or Main System                                                                                              |          |
| Managing Preferences Home Page Configuration Options                                                                            |          |
| General settings                                                                                                    |          |
| Server Administrator                                                                                                    | 02       |
| Chapter 5: Server Administrator logs                                                                                            | 53       |
| Integrated Features                                                                                                    | 53       |
| Log Window Task Buttons                                                                                                    | 53       |
| Server Administrator Logs                                                                                                    |          |
| Hardware log                                                                                                    |          |
| Alert Log                                                                                                    | 54       |
| Command Log                                                                                                    |          |
|                                                                                                    |          |
| Chapter 6: Working with remote access controller                                                                                |          |
| Viewing Basic Information                                                                                                    |          |
| Configuring The Remote Access Device To Use A LAN Connection                                                                    |          |
| Configuring The Remote Access Device To Use A Serial Port Connection                                                            |          |
| Configuring The Remote Access Device To Use A Serial Over LAN Connection                                                        |          |
| Additional Configuration For iDRAC                                                                                              |          |
| Configuring Remote Access Device Users                                                                                          |          |
| Setting Platform Event Filter Alerts                                                                                            |          |
| Setting Platform Event Alert Destinations                                                                                       | 62       |
| Chapter 7: Setting Alert Actions                                                                                                |          |
| shapter 7. Octaing Alert Actions                                                                                                | 63       |
| Setting Alert Actions For Systems Running Supported Red Hat Enterprise Linux And SUSE Linux                                     |          |
| Setting Alert Actions For Systems Running Supported Red Hat Enterprise Linux And SUSE Linux Enterprise Server Operating Systems | 63       |
| Setting Alert Actions For Systems Running Supported Red Hat Enterprise Linux And SUSE Linux                                     | 63<br>63 |

| Chapter 8: Troubleshooting                                                               | 66 |
|------------------------------------------------------------------------------------------|----|
| Login Failure Scenarios                                                                  | 66 |
| Fixing A Faulty Server Administrator Installation On Supported Windows Operating Systems | 66 |
| Server Administrator services                                                            | 67 |
| Chapter 9: Frequently Asked Questions                                                    | 69 |
| Appendix A: Identifying the series of your Dell FMC PowerEdge servers                    | 7' |

### Introduction

Server Administrator provides a comprehensive, one-to-one systems management solution in two ways: from an integrated, web browser-based graphical user interface (GUI) and from a command line interface (CLI) through the operating system. Server Administrator enables system administrators to manage systems locally and remotely on a network. It enables system administrators to focus on managing their entire network by providing comprehensive one-to-one systems management. In the context of Server Administrator, a system refers to a stand-alone system, a system with attached network storage units in a separate chassis, or a modular system consisting of one or more server modules in a modular enclosure. Server Administrator provides information about:

- Systems that are operating properly and systems that have problems
- Systems that require remote recovery operations

Server Administrator provides easy-to-use management and administration of local and remote systems through a comprehensive set of integrated management services. Server Administrator is the sole installation on the system being managed and is accessible both locally and remotely from the **Server Administrator** home page. Remotely monitored systems may be accessed through dial-in, LAN, or wireless connections. Server Administrator ensures the security of its management connections through role-based access control (RBAC), authentication, and secure socket layer (SSL) encryption.

#### Topics:

- Installation
- · What is new in this release
- Updating individual system components
- · Storage Management Service
- · Instrumentation Service
- · Remote Access Controller
- Logs
- Systems management standards availability
- Server Administrator Home Page
- · Other Documents You May Need
- · Obtaining Technical Assistance
- · Contacting Dell EMC

#### Installation

You can install Server Administrator using the *Dell EMC Systems Management Tools and Documentation software*. The software provides a setup program to install, upgrade, and uninstall Server Administrator, managed system and management station software components. Also, you can install Server Administrator on multiple systems through an unattended installation across a network. The Server Administrator installer provides installation scripts and RPM packages to install and uninstall Server Administrator and other managed system software components on your managed system. For more information, see the *Dell EMC Server Administrator Installation Guide* and the *Management Station Software Installation Guide* at **dell.com/opemanagemanuals**.

- NOTE: When you install the open source packages from the *Dell EMC Systems Management Tools and Documentation* software, the corresponding license files are automatically copied to the system. When you remove these packages, the corresponding license files are also removed.
- (i) NOTE: If you have a modular system, install Server Administrator on each server module installed in the chassis.

#### What is new in this release

The release highlights of OpenManage are:

- Support for the following operating systems:
  - o Red Hat Enterprise Linux 8.1.
  - o Red Hat Enterprise Linux 7.7.
  - SUSE Linux Enterprise Server 15 SP1
- Support for the PowerEdge R7525.
- Supported network cards are:
  - o Broadcom LOM: 5720 1GbE 2P
  - o Broadcom LOM: 5720 1GbE 1P
  - o Broadcom 5720 1GbE OCP3.0 2P
  - o Broadcom Thor 25GbE OCP3.0 4Port
  - o Broadcom Whitney+ 10/25GbE OCP3.0 2P
  - o Broadcom Whitney+ 10GbE BT OCP3.0 2P
  - Qlogic AH rNIC 10/25GbE OCP3.0 2P
  - o Qlogic AH rNIC 10GbE BT OCP3.0 2P
  - Mellanox CX-5 10/25GbE PCle 2P
  - o QLogic 2x25GE QL41232HxCU NIC (FH)
  - QLogic 2x25GE QL41232HxCU NIC (LP)
  - Mellanox HDR100
  - o Mellanox CX-5 10/25GbE OCP3.0 2P
  - o Intel Fortville 10GbE SFP+ OCP3.0 2P
  - o Intel 2.i350 1GbE OCP3.0 2P
- NOTE: For the list of supported operating systems and Dell servers, see the Dell EMC OpenManage Software Support Matrix in the required version of OpenManage Software at dell.com/openmanagemanuals.
- (i) NOTE: For more information about any features, see the OpenManage Server Administrator context-sensitive online Help.
- NOTE: From 9.3.0, the RPM packages in Server Administrator are signed with a new Dell SHA-512 signature key. If using non interactive or silent method of installation, to verify the authenticity, you must download the key from the following location: https://linux.dell.com/repo/hardware/dsu/public\_gpg3.key, and then import the key to each host with rpm -- import <key file> before installing or upgrading to the current version of Server Administrator. Once the key is imported, you are not required to import the key every time while installing, or upgrading to the current version of Server Administrator.

### Updating individual system components

To update individual system components, use component-specific Dell Update Packages. Use the *Dell Server Update Utility* DVD to view the complete version report and to update an entire system. The Server Update Utility (SUU) identifies and applies the required updates to your system. SUU can also be downloaded from **support.dell.com**.

NOTE: For more information about obtaining and using the Server Update Utility (SUU), to update the system or to view the updates available for any systems listed in the Repository, see the Dell Server Update Utility User's Guide at dell.com/openmanagemanuals.

### **Storage Management Service**

The Storage Management Service provides storage management information in an integrated graphical view.

NOTE: For more information about the Storage Management Service, see the *Dell EMC Server Administrator Storage Management* User's Guide at **dell.com/openmanagemanuals**.

#### Instrumentation Service

The Instrumentation Service provides rapid access to detailed fault and performance information gathered by industry-standard systems management agents and allows remote administration of monitored systems, including shutdown, startup, and security.

#### Remote Access Controller

The Remote Access Controller provides a complete remote system management solution for systems equipped with the Baseboard Management Controller (BMC)/Integrated Dell Remote Access Controller (iDRAC) solution. The Remote Access Controller provides remote access to an inoperable system, allowing you to get the system up and running as quickly as possible. The Remote Access Controller also provides an alert notification when a system is down and allows you to remotely restart the system. Additionally, the Remote Access Controller logs the probable cause of system crashes and saves the most recent crash screen.

### Logs

Server Administrator displays logs of commands issued to or by the system, monitored hardware events, and system alerts. You can view logs on the home page, print or save them as reports, and send them by e-mail to a designated service contact.

### Systems management standards availability

Server Administrator supports the following systems management protocols:

- HyperText Transfer Protocol Secure (HTTPS)
- Common Information Model (CIM)
- Simple Network Management Protocol (SNMP)

If your system supports SNMP, install and enable the service on your operating system. If SNMP services are available on your operating system, the Server Administrator installation program installs the supporting agents for SNMP.

HTTPS is supported on all operating systems. Support for CIM and SNMP is operating system dependent and, sometimes, operating system-version dependent.

NOTE: For information on SNMP security concerns, see the Server Administrator release notes file (packaged with the Server Administrator application) or at **dell.com/openmanagemanuals**. Apply updates from your operating system's master SNMP agents to ensure the SNMP subagents are secure.

#### Availability on supported operating systems

On supported Microsoft Windows operating systems, Server Administrator supports two systems management standards: CIM/Windows Management Instrumentation (WMI) and SNMP, while on supported Red Hat Enterprise Linux and SUSE Linux Enterprise Server operating systems, Server Administrator supports the SNMP systems management standard.

Server Administrator adds considerable security to these systems management standards. All attributes set operations (for example, changing the value of an asset tag) must be performed with Dell EMC OpenManage Essentials while logged in with the required privileges.

The following table shows the systems management standards that are available for each supported operating system.

**Table 1. Systems Management Standards Availability** 

| Operating system              | SNMP                                                                           | СІМ              |
|-------------------------------|--------------------------------------------------------------------------------|------------------|
| Windows Server 2012 R2 family | Available from the operating system installation media                         | Always installed |
| Red Hat Enterprise Linux      | Available in the net-snmp package from the operating system installation media | Unavailable      |

Table 1. Systems Management Standards Availability (continued)

| Operating system             | SNMP                                                                                                    | СІМ         |
|------------------------------|----------------------------------------------------------------------------------------------------|-------------|
| SUSE Linux Enterprise Server | Available in the net-snmp package from the operating system installation media                                            | Unavailable |
| VMware ESXi                  | SNMP trap support available  i NOTE: While ESXi supports SNMP traps, it does not support hardware inventory through SNMP. | Available   |

# Server Administrator Home Page

The **Server Administrator** home page provides easy-to-set up and easy-to-use Web browser-based system management tasks from the managed system or from a remote host through a LAN, dial-up service, or wireless network. When the Systems Management Server Administrator Connection Service (DSM SA Connection Service) is installed and configured on the managed system, you can perform remote management functions from any system that has a supported Web browser and connection. Additionally, the Server Administrator home page provides an extensive, context-sensitive online help.

### Other Documents You May Need

In addition to this guide, you can access the following guides available at dell.com/softwaresecuritymanuals.

- The Dell EMC Systems Software Support Matrix provides information about the various systems, the operating systems supported by these systems, and the components that can be installed on these systems.
- The Dell EMC OpenManage Server Administrator Installation Guide contains instructions to help you install Dell EMC OpenManage Server Administrator.
- The Dell EMC OpenManage Management Station Software Installation Guide contains instructions to help you install Dell EMC OpenManage management station software.
- The Dell EMC OpenManage SNMP Reference Guide documents the Simple Network Management Protocol (SNMP)
  management information base (MIB).
- The Dell EMC OpenManage Server Administrator CIM Reference Guide documents the Common Information Model (CIM) provider, an extension of the standard management object format (MOF) file.
- The Dell EMC Messages Reference Guide lists the messages that are displayed in your Server Administrator home page Alert log or on your operating system's event viewer.
- The Dell EMC OpenManage Server Administrator Command Line Interface Guide documents the complete command line interface for Server Administrator.
- The Dell Remote Access Controller User's Guide provides comprehensive information about using the RACADM command line utility to configure a DRAC.
- The Dell Chassis Management Controller User's Guide provides comprehensive information about using the controller that manages all modules in the chassis containing your system.
- The Command Line Reference Guide for iDRAC 6 and CMC provides information about the RACADM subcommands, supported interfaces, property database groups and object definitions for iDRAC6 and CMC.
- The Integrated Dell Remote Access Controller 7 (iDRAC7) User's Guide provides information about configuring and using iDRAC7 for 12G rack, tower, and blade servers to remotely manage and monitor your system and its shared resources through a network.
- The Integrated Dell Remote Access Controller 6 (iDRAC6) Enterprise for Blade Servers User Guide provides information about configuring and using an iDRAC6 for 11G blade servers to remotely manage and monitor your system and its shared resources through a network.
- The Integrated Dell Remote Access Controller 6 (iDRAC6) User Guide provides complete information about configuring and using an iDRAC6 for 11G tower and rack servers to remotely manage and monitor your system and its shared resources through a network.
- The Dell Online Diagnostics User's Guide provides complete information on installing and using Online Diagnostics on your system.
- The Dell OpenManage Baseboard Management Controller Utilities User's Guide provides additional information about using Server Administrator to configure and manage your system's BMC.
- The Dell EMC OpenManage Server Administrator Storage Management User's Guide is a comprehensive reference guide for configuring and managing local and remote storage attached to a system.

- The Dell Remote Access Controller Racadm User's Guide provides information about using the racadm command line utility.
- The Dell Remote Access Controller User's Guide provides complete information about installing and configuring a DRAC controller and using DRAC to remotely access an inoperable system.
- The Dell Update Packages User's Guide provides information about obtaining and using Dell Update Packages as part of your system update strategy.
- The Dell EMC OpenManage Server Update Utility User's Guide provides information about obtaining and using the Server Update Utility (SUU) to update your systems or to view the updates available for any systems listed in the Repository.
- The Dell Management Console User's Guide provides information about installing, configuring, and using Dell Management Console.
- The Dell Lifecycle Controller User's Guide provides information on setting up and using the Unified Server Configurator to perform systems and storage management tasks throughout your system's lifecycle.
- The Dell License Manager User's Guide provides information about managing component server licenses for the 12G servers.
- The Glossary for information on terms used in this document.

#### Accessing documents from the Dell EMC support site

You can access the required documents using the following links:

- For Dell EMC Enterprise Systems Management documents www.dell.com/SoftwareSecurityManuals
- For Dell EMC OpenManage documents www.dell.com/OpenManageManuals
- For Dell EMC Remote Enterprise Systems Management documents www.dell.com/esmmanuals
- For iDRAC documents www.dell.com/idracmanuals
- For Dell EMC OpenManage Connections Enterprise Systems Management documents www.dell.com/ OMConnectionsEnterpriseSystemsManagement
- For Dell EMC Serviceability Tools documents www.dell.com/ServiceabilityTools
- 1. Go to www.support.dell.com .
  - 2. Click Browse all products.
  - 3. From All products page, click Software, and then click the required link from the following:
    - Analytics
    - o Client Systems Management
    - o Enterprise Applications
    - o Enterprise Systems Management
    - o Public Sector Solutions
    - Utilities
    - Mainframe
    - o Serviceability Tools
    - o Virtualization Solutions
    - Operating Systems
    - Support
  - 4. To view a document, click the required product and then click the required version.
- Using search engines:
  - $\circ\ \ \,$  Type the name and version of the document in the search box.

### **Obtaining Technical Assistance**

If at any time you do not understand a procedure described in this guide or if your product does not perform as expected, help tools are available to assist you. For more information about these help tools, see **Getting Help** in your system's *Hardware Owner's Manual*.

Additionally, Enterprise Training and Certification is available; see dell.com/training for more information. This service may not be offered in all locations.

# **Contacting Dell EMC**

NOTE: If you do not have an active internet connection, you can find the contact information on your purchase invoice, packing slip, bill, or in the product catalog.

Dell EMC provides several online and telephone-based support and service options. Availability varies by country and product, and some services may not be available in your area. To contact Dell EMC for sales, technical support, or customer service issues:

Go to Dell.com/contactdell.

# **Setup And Administration**

Server Administrator provides security through role-based access control (RBAC), authentication, and encryption for both the Web-based and command line interfaces.

#### Topics:

- · Role-Based Access Control
- Authentication
- Encryption
- · Assigning User Privileges

#### Role-Based Access Control

RBAC manages security by determining the operations that can be executed by persons in particular roles. Each user is assigned one or more roles, and each role is assigned one or more privileges that are permitted to users in that role. With RBAC, security administration corresponds closely to an organization's structure.

#### User privileges

Server Administrator grants different access rights based on the user's assigned group privileges. The four user privilege levels are: User, Power User, Administrator, and Elevated Administrator.

Table 2. User Privileges

| User Privilege<br>Level                   |      | Access Type |        | Description                                                                                                    |
|-------------------------------------------|------|-------------|--------|----------------------------------------------------------------------------------------------------|
|                                           | View |             | Manage |                                                                                                    |
| User                                      | Yes  |             | No     | Users can view most information.                                                                                                    |
| Power User                                | Yes  |             | Yes    | Power Users can set warning threshold values and configure which alert actions are to be performed when a warning or failure event occurs.                                                                                                    |
| Administrator                             | Yes  |             | Yes    | Administrators can configure and perform shutdown actions, configure Auto Recovery actions in case a system has a nonresponsive operating system, and clear hardware, event, and command logs. Administrators can also configure the system to send emails. |
| Elevated<br>Administrator<br>(Linux only) | Yes  |             | Yes    | Elevated Administrators can view and manage information.                                                                                                    |

#### Privilege Levels to Access Server Administrator Services

The following table summarizes the users who have privileges to access and manage Server Administrator services.

Server Administrator grants read-only access to users logged in with User privileges, read and write access to users logged in with Power User privileges, and read, write, and administrator access to users logged in with *Administrator* and *Elevated Administrator* privileges.

Table 3. Privileges Required To Manage Server Administrator Services

| Service | User Privilege Level Required |        |
|---------|-------------------------------|--------|
|         | View                          | Manage |

Table 3. Privileges Required To Manage Server Administrator Services (continued)

| Service            | User Privilege Level Required                              |                                                      |
|--------------------|------------------------------------------------------------|------------------------------------------------------|
| Instrumentation    | User, Power User, Administrator,<br>Elevated Administrator | Power User, Administrator, Elevated<br>Administrator |
| Remote Access      | User, Power User, Administrator,<br>Elevated Administrator | Administrator, Elevated Administrator                |
| Storage Management | User, Power User, Administrator,<br>Elevated Administrator | Administrator, Elevated Administrator                |

#### **Authentication**

The Server Administrator authentication scheme ensures that the correct access types are assigned to the correct user privileges. Additionally, when the command line interface (CLI) is invoked, the Server Administrator authentication scheme validates the context within which the current process is running. This authentication scheme ensures that all Server Administrator functions, whether accessed through the Server Administrator home page or CLI, are properly authenticated.

#### **Microsoft Windows Authentication**

On supported Microsoft Windows operating systems, Server Administrator uses Integrated Windows Authentication (formerly called NTLM) to authenticate. This authentication system allows Server Administrator security to be incorporated in an overall security scheme for your network.

# Red Hat Enterprise Linux And SUSE Linux Enterprise Server Authentication

On supported Red Hat Enterprise Linux and SUSE Linux Enterprise Server operating systems, Server Administrator uses various authentication methods based on the Pluggable Authentication Modules (PAM) library. Users can log in to Server Administrator either locally or remotely using different account management protocols, such as LDAP, NIS, Kerberos, and Winbind.

#### VMware ESXi Server Authentication

ESXi Server authenticates users accessing ESXi hosts using the vSphere/VI Client or Software Development Kit (SDK). The default installation of ESXi uses a local password database for authentication. ESXi authentication transactions with Server Administrator are also direct interactions with the **vmware-hostd** process. To make sure that authentication works efficiently for your site, perform basic tasks such as setting up users, groups, permissions, and roles, configuring user attributes, adding your own certificates, and determining whether you want to use SSL.

NOTE: On systems running VMware ESXi Server operating system, to login to Server Administrator, all users require Administrator privileges. For information on assigning roles, see the VMware documentation.

### **Encryption**

Server Administrator is accessed over a secure HTTPS connection using secure socket layer (SSL) technology to ensure and protect the identity of the system being managed. Java Secure Socket Extension (JSSE) is used by supported Microsoft Windows, Red Hat Enterprise Linux, and SUSE Linux Enterprise Server operating systems to protect the user credentials and other sensitive data that is transmitted over the socket connection when a user accesses the **Server Administrator** home page.

### **Assigning User Privileges**

To ensure critical system component security, before installation of the OpenManage Softwares assign user privileges to all the users. New users can log in to OpenManage software using their operating system user privileges.

- CAUTION: To protect access to your critical system components, assign a password to every user account that can access the OpenManage software.
- CAUTION: Disable guest accounts for supported Windows operating systems to protect access to your critical system components. Consider renaming the guest accounts so that remote scripts cannot enable the accounts using the default guest account names.
- NOTE: For instructions on assigning user privileges for each supported operating system, see your operating system documentation.
- NOTE: To add users to OpenManage software, add new users to the operating system. You do not have to create new users from within the OpenManage software.

#### Adding users to a domain on Windows operating systems

- NOTE: You must have Microsoft Active Directory installed on your system to perform the following procedures. See Using the Active Directory Login for more information about using Active Directory.
- 1. Navigate to Control Panel > Administrative Tools > Active Directory Users and Computers.
- 2. In the console tree, right-click **Users** or right-click the container in which you want to add the new user, and then point to **New** > **User**.
- 3. Type the appropriate user name information in the dialog box, and then click Next.
- 4. Click Next, and then click Finish.
- 5. Double-click the icon representing the user that you created.
- 6. Click the **Member of** tab.
- 7. Click Add.
- 8. Select the appropriate group and click Add.
- 9. Click **OK**, and then click **OK** again.
  - (i) NOTE: New users can log in to OpenManage with the user privileges of their assigned group and domain.

### Creating Server Administrator users for supported Red Hat Enterprise Linux and SUSE Linux Enterprise Server operating systems

Administrator access privileges are assigned to the user logged in as root. For information about creating users and user groups, see your operating system documentation.

- i NOTE: You must be logged in as root or an equivalent user to perform the procedures.
- (i) NOTE: You must have the **useradd** utility installed on your system to perform the procedures.

#### Related Links

- Creating Users With User Privileges
- Creating Users With Power User Privileges

#### **Creating Users With User Privileges**

- Run the following command from the command line: useradd -d <home-directory> -g <group> <username> where <group> is not root.
  - i NOTE: If <group> does not exist, create it by using the groupadd command.
- 2. Type passwd <username> and press <Enter>.
- 3. When prompted, enter a password for the new user.
  - NOTE: Assign a password to every user account that can access Server Administrator to protect access to your critical system components.

The new user can now log in to Server Administrator with User group privileges.

#### **Creating Users With Power User Privileges**

- Run the following command from the command line:useradd -d <home-directory> -g <group> <username>
   NOTE: Set root as the primary group.
- 2. Type passwd <username> and press <Enter>.
- 3. When prompted, enter a password for the new user.
  - NOTE: Assign a password to every user account that can access Server Administrator to protect access to your critical system components.

The new user can now log in to Server Administrator with Power User group privileges.

#### Editing Server Administrator user privileges on Linux operating systems

- i NOTE: You must be logged in as root or an equivalent user.
- 1. Open the omarolemap file at /opt/dell/srvadmin/etc/omarolemap.
- 2. Add the following in the file: <User Name>[Tab] <Host Name>[Tab] <Rights>

The following table lists the legend for adding the role definition to the **omarolemap**.

#### Table 4. Legend for adding the role definition in Server Administrator

| <user_name></user_name>    | <host_name></host_name> | <rights></rights> |
|----------------------------|-------------------------|-------------------|
| User Name                  | Host name               | Administrator     |
| (+) Group Name             | Domain                  | User              |
| Wildcard (*)               | Wildcard (*)            | User              |
| [Tab] = \t (tab character) |                         |                   |

The following table lists the examples for adding the role definition to the omarolemap file.

#### Table 5. Examples for adding the role definition in Server Administrator

| <user_name></user_name> | <host_name></host_name> | <rights></rights> |
|-------------------------|-------------------------|-------------------|
| Bob                     | Ahost                   | Poweruser         |
| + root                  | Bhost                   | Administrator     |
| + root                  | Chost                   | Administrator     |
| Bob                     | *.aus.amer.com          | Poweruser         |
| Mike                    | 192.168.2.3             | Poweruser         |

3. Save and close the file.

#### Best practices while using the omarolemap file

The following are the best practices to be considered while working with the **omarolemap** file:

• Do not delete the following default entries in the **omarolemap** file.

#### Table 6. Best Practices for omarolemap file

| root  | Administrator |
|-------|---------------|
| +root | * Poweruser   |
| *     | * User        |

- Do not change the omarolemap file permissions or file format.
- Do not use the loop back address for <Host Name>, for example: localhost or 127.0.0.1.
- After the connection services are restarted and the changes do not take effect for the **omarolemap** file, see the command log for the errors.
- When the **omarolemap** file is copied from one machine to another machine, file permissions and the entries of the file needs to be rechecked.
- Prefix the Group Name with +.
- Server Administrator uses the default operating system user privileges, if:
  - o a user is degraded in the omarolemap file
  - o there are duplicate entries of user names or user groups along with same < Host Name>
- You can also use Space as a delimiter for columns instead of [Tab].

#### Creating Server Administrator Users For VMware ESXi 6.X

To add a user to the Users table:

- 1. Log in to the host using the vSphere Client.
- 2. Click the Users & Groups tab and click Users.
- 3. Right-click anywhere in the Users table and click Add to open the Add New User dialog box.
- 4. Enter login, user name, a numeric user ID (UID), and password; specifying that the user name and UID are optional. If you do not specify the UID, the vSphere Client assigns the next available UID.
- 5. To allow a user to access the ESXi host through a command shell, select **Grant shell access to this user**. Users that access the host only through the vSphere Client do not need shell access.
- 6. To add the user to a group, select the group name from the Group drop-down menu and click Add.
- 7. Click OK.

# Disabling Guest And Anonymous Accounts In Supported Windows Operating Systems

- i NOTE: You must be logged in with Administrator privileges.
- 1. Open the Computer Management window.
- 2. In the console tree, expand Local Users and Groups and click Users.
- 3. Double-click **Guest** or **IUSR\_system** name user account to see the Properties for those users, or right-click the **Guest** or **IUSR\_**system name user account and then select **Properties**.
- 4. Select Account is disabled and click OK.
  - A red circle with an X appears over the user name to indicate that the account is disabled.

#### **Configuring The SNMP Agent**

Server Administrator supports the Simple Network Management Protocol (SNMP—a systems management standard—on all supported operating systems. The SNMP support may or may not be installed depending on your operating system and how the operating system was installed. In most cases, SNMP is installed as part of your operating system installation. An installed supported systems management protocol standard, such as SNMP, is required before installing Server Administrator.

You can configure the SNMP agent to change the community name and to send traps to a management station. To configure your SNMP agent for proper interaction with management applications such as the OpenManage Essentials, perform the procedures described in the following sections.

- NOTE: The default SNMP agent configuration usually includes a SNMP community name such as public. For security reasons, you must rename the default SNMP community names. For information about renaming the SNMP community names, see Changing The SNMP Community Name.
- NOTE: For OpenManage Essentials to retrieve management information from a system running Server Administrator, the community name used by OpenManage Essentials must match a community name on the system running Server Administrator. For OpenManage Essentials to modify information or perform actions on a system running Server Administrator, the community name used by OpenManage Essentials must match a community name that allows Set operations on the system running Server Administrator. For OpenManage Essentials to receive traps (asynchronous event notifications) from a system running Server Administrator, the system running Server Administrator must be configured to send traps to the system running OpenManage Essentials.

The following procedures provide step-by-step instructions for configuring the SNMP agent for each supported operating system:

- Configuring the SNMP Agent For Systems Running Supported Windows Operating Systems
- Configuring the SNMP Agent On Systems Running Supported Red Hat Enterprise Linux
- Configuring the SNMP Agent On Systems Running Supported SUSE Linux Enterprise Server
- Configuring the SNMP Agent on Systems Running Supported VMware ESXi 5.X and ESXi 6.X Operating Systems
- Configuring the SNMP Agent on Systems Running Supported Ubuntu Server

# Configuring the SNMP agent on systems running supported Windows operating systems

Server Administrator uses the SNMP services provided by the Windows SNMP agent. You can configure the SNMP agent to change the community name and send traps to a management station. To configure your SNMP agent for proper interaction with management applications such as OpenManage Essentials, perform the procedures described in the following sections.

i NOTE: For additional details on SNMP configuration, see the operating system documentation.

#### Changing the SNMP community name

NOTE: You cannot set the SNMP community name from Server Administrator. Set the community name using operating system SNMP tools.

Configuring the SNMP community names determines which systems are able to manage your system through SNMP. The SNMP community name used by management applications must match an SNMP community name configured on the system running Server Administrator so that the management applications can retrieve management information from Server Administrator.

- 1. Open the Computer Management window.
- 2. Expand the Computer Management icon in the window, if necessary.
- 3. Expand the Services and Applications icon and click Services.
- 4. Scroll down the list of services until you find SNMP Service, right-click SNMP Service, and then click Properties.
  - The **SNMP Service Properties** window is disabled.
- 5. Click the **Security** tab to add or edit a community name.

To add a community name:

a. Click Add under the Accepted Community Names list.

The **SNMP Service Configuration** window is displayed.

b. Type the community name of a system that is able to manage your system (the default is public) in the Community Name box and click Add.

The **SNMP Service Properties** window is displayed.

To edit a community name:

a. Select a community name in the Accepted Community Names list and click Edit.

The **SNMP Service Configuration** window is displayed.

b. Edit the community name in the Community Name box, and then click OK.

The SNMP Service Properties window is displayed.

6. Click **OK** to save the changes.

#### Configuring Your System To Send SNMP Traps To A Management Station

Server Administrator generates SNMP traps in response to changes in the status of sensors and other monitored parameters. You must configure one or more trap destinations on the system running Server Administrator for SNMP traps to be sent to a management station.

- 1. Open the Computer Management window.
- 2. Expand the Computer Management icon in the window, if necessary.
- 3. Expand the Services and Applications icon and click Services.
- 4. Scroll down the list of services until you find SNMP Service, right-click SNMP Service , and then click Properties.

The **SNMP Service Properties** window appears.

- 5. Click the **Traps** tab to add a community for traps or to add a trap destination for a trap community.
  - a. To add a community for traps, type the community name in the Community Name box and click Add to list, which is located next to the Community Name box.
  - b. To add a trap destination for a trap community, select the community name from the Community Name drop-down box and click Add under the Trap Destinations box.
    - The **SNMP Service Configuration** window appears.
  - c. In the Host name, IP or IPX address box, type the trap destination, Add.

The SNMP Service Properties window appears.

6. Click **OK** to save the changes.

# Configuring The SNMP Agent On Systems Running Supported Red Hat Enterprise Linux

Server Administrator uses the SNMP services provided by the **net-snmp** SNMP agent. You can configure the SNMP agent to change the community name, and send traps to a management station. To configure your SNMP agent for proper interaction with management applications such as OpenManage Essentials, perform the procedures described in the following sections.

i NOTE: For additional details on SNMP configuration, see the operating system documentation.

#### **SNMP Agent Access Control Configuration**

The management information base (MIB) branch implemented by Server Administrator is identified by the Object Identifier (OID) 1.3.6.1.4.1.674. Management applications must have access to this branch of the MIB tree to manage systems running Server Administrator.

For Red Hat Enterprise Linux and VMware ESXi operating systems, the default SNMP agent configuration gives read-only access for the *public* community only to the MIB-II *system* branch (identified by the 1.3.6.1.2.1.1 OID) of the MIB tree. This configuration does not allow management applications to retrieve or change Server Administrator or other systems management information outside of the MIB-II *system* branch.

#### **Server Administrator SNMP Agent Install Actions**

If Server Administrator detects the default SNMP configuration during installation, it attempts to modify the SNMP agent configuration to give read-only access to the entire MIB tree for the public community. Server Administrator modifies the SNMP agent configuration file /etc/snmp/snmpd.conf by:

- Creating a vew to the entire MIB tree by adding the following line if it does not exist: view all included
- Modifying the default access line to give read-only access to the entire MIB tree for the public community. Server
   Administrator looks for the following line: access notConfigGroup "" any noauth exact systemview none
   none
- If Server Administrator finds the above line, it modifies the line as: access notConfigGroup "" any noauth exact all none none
  - NOTE: To ensure that Server Administrator is able to modify the SNMP agent configuration for providing proper access to systems management data, it is recommended that any other SNMP agent configuration changes be made after installing Server Administrator.

Server Administrator SNMP communicates with the SNMP agent using the SNMP Multiplexing (SMUX) protocol. When Server Administrator SNMP connects to the SNMP agent, it sends an object identifier to the SNMP agent to identify itself as a SMUX peer. Because that object identifier must be configured with the SNMP agent, Server Administrator adds the following line to the SNMP agent configuration file, /etc/snmp/snmpd.conf, during installation if it does not exist:

smuxpeer .1.3.6.1.4.1.674.10892.1

#### **Changing The SNMP Community Name**

Configuring the SNMP community name determines which systems are able to manage your system through SNMP. The SNMP community name used by management applications must match an SNMP community name configured on the system running Server Administrator, so that the management applications can retrieve management information from Server Administrator.

To change the SNMP community name used for retrieving management information from a system running Server Administrator:

- 1. Open the SNMP agent configuration file, /etc/snmp/snmpd.conf.
- 2. Find the line that reads: com2sec publicsec default public or com2sec notConfigUser default public.
  - NOTE: For IPv6, find the line com2sec6 notConfigUser default public. Also, add the text agentaddress udp6:161 in the file.
- 3. Edit this line, replacing public with the new SNMP community name. When edited, the new line should read: com2sec publicsec default community name or com2sec notConfigUser default community name.
- 4. To enable SNMP configuration changes, restart the SNMP agent by typing: systemctl restart snmpd .

#### Configuring Your System To Send Traps To A Management Station

Server Administrator generates SNMP traps in response to changes in the status of sensors and other monitored parameters. One or more trap destinations must be configured on the system running Server Administrator for SNMP traps to be sent to a management station.

To configure your system running Server Administrator to send traps to a management station, edit the SNMP agent configuration file, /etc/snmp/snmpd.conf, and perform the following steps:

- 1. Add the following line to the file: trapsink IP\_address community\_name, where IP\_address is the IP address of the management station and community\_name is the SNMP community name.
- 2. To enable SNMP configuration changes, restart the SNMP agent by typing: systemctl restart snmpd .

# Configuring the SNMP agent on systems running supported SUSE Linux enterprise server

Server Administrator uses the SNMP services provided by the net-snmp agent. You can configure the SNMP agent to enable SNMP access from remote hosts, change the community name, enable Set operations, and send traps to a management station.

To configure your SNMP agent for proper interaction with management applications such as OpenManage Essentials, perform the procedures described in the following sections.

(i) NOTE: For additional details on SNMP configuration, see the operating system documentation.

#### Sever Administrator SNMP Install Actions

Server Administrator SNMP communicates with the SNMP agent using the SMUX protocol. When Server Administrator SNMP connects to the SNMP agent, it sends an object identifier to the SNMP agent to identify itself as a SMUX peer. This object identifier must be configured with the SNMP agent, therefore, Server Administrator adds the following line to the SNMP agent configuration file, /etc/snmp/snmpd.conf, during installation if it does not exist:

smuxpeer .1.3.6.1.4.1.674.10892.1

#### **Enabling SNMP Access From Remote Hosts**

The default SNMP agent configuration on SUSE Linux Enterprise Server operating systems gives read-only access to the entire MIB tree for the public community from the local host only. This configuration does not allow SNMP management applications such as OpenManage Essentials running on other hosts to discover and manage Server Administrator systems properly. If Server Administrator detects this configuration during installation, it logs a message to the operating system log file, \( \nu \text{var}/log/messages, \to indicate that SNMP access is restricted to the local host. You must configure the SNMP agent to enable SNMP access from remote hosts if you plan to manage the system by using SNMP management applications from remote hosts.

i) NOTE: For security reasons, it is advisable to restrict SNMP access to specific remote hosts if possible.

To enable SNMP access from a specific remote host to a system running Server Administrator, edit the SNMP agent configuration file, /etc/snmp/snmpd.conf, and perform the following steps:

- 1. Find the line that reads: rocommunity public 127.0.0.1.
- 2. Edit or copy this line, replacing 127.0.0.1 with the remote host IP address. When edited, the new line should read: rocommunity public IP address.
  - NOTE: You can enable SNMP access from multiple specific remote hosts by adding a rocommunity directive for each remote host.
- $\textbf{3.} \ \ \text{To enable SNMP configuration changes, restart the SNMP agent by typing: } \textbf{systemctl restart snmpd}.$

#### **Changing The SNMP Community Name**

Configuring the SNMP community name determines which management stations are able to manage your system through SNMP. The SNMP community name used by management applications must match the SNMP community name configured on the system running Server Administrator, so the management applications can retrieve the management information from Server Administrator.

To change the default SNMP community name used for retrieving management information from a system running Server Administrator:

- 1. Open the SNMP agent configuration file, /etc/snmp/snmpd.conf.
- 2. Find the line that reads: rocommunity public 127.0.0.1.
- **3.** Edit this line by replacing public with the new SNMP community name. When edited, the new line should read: rocommunity community name 127.0.0.1.
- 4. To enable SNMP configuration changes, restart the SNMP agent by typing: systemctl restart snmpd .

#### Configuring the SNMP agent on systems running supported Ubuntu server

Server Administrator uses the SNMP services provided by the net-snmp agent. You can configure the SNMP agent to enable SNMP access from remote hosts, change the community name, and send traps to a management station. To configure your SNMP agent for proper interaction with management applications such as OpenManage Essentials, perform the procedures described in the following sections.

i NOTE: For additional details on SNMP configuration, see the operating system documentation.

#### Sever Administrator SNMP Install Actions

Server Administrator SNMP communicates with the SNMP agent using the SMUX protocol. When Server Administrator SNMP connects to the SNMP agent, it sends an object identifier to the SNMP agent to identify itself as a SMUX peer. To support SMUX the object identifier must be configured with the SNMP agent. In order to Server Administrator work with SMUX protocol you need to enable by following the below steps to the SNMP agent configuration file.

- Open the SNMP agent configuration file./etc/default/snmpd.
- The default option available in the configuration file is: SNMPDOPTS='-Lsd -Lf /dev/null -u snmp -g snmp -I smux, mteTrigger, mteTriggerConf -p /run/snmpd.pid'
- With the above default configuration the SMUX module is disabled.
- To support snmpd to support SMUX change the configuration as: SNMPDOPTS='-Lsd -Lf /dev/null -u snmp -g snmp -p /run/snmpd.pid'

Add in the SNMP agent configuration file ./etc/snmp/snmpd.conf

smuxpeer .1.3.6.1.4.1.674.10892.1

To enable the SNMP configuration changes, restart SNMP agent by using: systemctl restart snmpd.

#### **Changing The SNMP Community Name**

Configuring the SNMP community name determines which management stations are able to manage your system through SNMP. The SNMP community name used by management applications must match the SNMP community name configured on the system running Server Administrator, so the management applications can retrieve the management information from Server Administrator.

To change the default SNMP community name used for retrieving management information from a system running Server Administrator:

- 1. Open the SNMP agent configuration file, /etc/snmp/snmpd.conf.
- 2. Find the line that reads: rocommunity public 127.0.0.1.
- **3.** Edit this line by replacing public with the new SNMP community name. When edited, the new line should read: rocommunity community\_name 127.0.0.1.
- $\textbf{4.} \ \ \text{To enable SNMP configuration changes, restart the SNMP agent by typing: } \\ \text{systemctl restart snmpd}.$

# Configuring the SNMP agent on systems running supported VMware ESXi 6.X operating systems

Server Administrator supports SNMP traps on VMware ESXi 6.X. If a stand-alone license is only present, SNMP configuration fails on VMware ESXi operating systems. Server Administrator does not support SNMP Get and Set operations on VMware ESXi 6.X as the required SNMP support is unavailable. The VMware vSphere Command-Line Interface (CLI) is used to configure systems running VMware ESXi 6.X to send SNMP traps to a management station.

(i) NOTE: For more information about using the VMware vSphere CLI, see vmware.com/support.

#### Configuring Your System To Send Traps To A Management Station

Server Administrator generates SNMP traps in response to changes in the status of sensors and other monitored parameters. One or more trap destinations must be configured on the system running Server Administrator for SNMP traps to be sent to a management station.

To configure your ESXi system running Server Administrator to send traps to a management station:

- 1. Install the VMware vSphere CLI.
- 2. Open a command prompt on the system where the VMware vSphere CLI is installed.
- **3.** Change to the directory where the VMware vSphere CLI is installed. The default location on Linux is /usr/bin. The default location on Windows is C:\Program Files\VMware vSphere CLI\bin.

4. Run the following command: vicfg-snmp.pl --server <server> --username <username> --password <password> -c <community> -t <hostname> @162/<community>

where <server> is the hostname or IP address of the ESXi system, <username> is a user on the ESXi system, <community> is the SNMP community name and <hostname> is the hostname or IP address of the management station.

- i NOTE: The extension .pl is not required on Linux.
- i) NOTE: If you do not specify a user name and password, you are prompted.

The SNMP trap configuration takes effect immediately without restarting any services.

# Firewall Configuration On Systems Running Supported Red Hat Enterprise Linux Operating Systems And SUSE Linux Enterprise Server

If you enable firewall security while installing Red Hat Enterprise Linux/SUSE Linux, the SNMP port on all external network interfaces is closed by default. To enable SNMP management applications such as OpenManage Essentials to discover and retrieve information from Server Administrator, the SNMP port on at least one external network interface must be open. If Server Administrator detects that the SNMP port is not open in the firewall for any external network interface, Server Administrator displays a warning message and logs a message to the system log.

You can open the SNMP port by disabling the firewall, opening an entire external network interface in the firewall, or opening the SNMP port for at least one external network interface in the firewall. You can perform this action before or after Server Administrator is started.

To open the SNMP port on Red Hat Enterprise Linux using one of the previously described methods:

- 1. At the Red Hat Enterprise Linux command prompt, type setup and press <Enter> to start the Text Mode Setup Utility.
  - (i) NOTE: This command is available only if you have performed a default installation of the operating system.

The Choose a Tool menu appears.

- 2. Select Firewall Configuration using the down arrow and press <Enter>. The Firewall Configuration screen appears.
- 3. Press <Tab> to select **Security Level** and then press the spacebar to select the security level you want to set. The selected **Security Level** is indicated by an asterisk.
  - NOTE: For more information about the firewall security levels, press <F1>. The default SNMP port number is 161. If you are using the X Window System graphical user interface, pressing <F1> may not provide information about firewall security levels on newer versions of Red Hat Enterprise Linux.
  - a. To disable the firewall, select No firewall or Disabled and go to Step7.
  - b. To open an entire network interface or the SNMP port, select High, Medium, or Enabled and proceed to step 4.
- 4. Press <Tab> to go to Customize and press <Enter>.

The Firewall Configuration-Customize screen appears.

- 5. Select whether to open an entire network interface or just the SNMP port on all network interfaces.
  - **a.** To open an entire network interface, press <Tab> to go to one of the Trusted Devices and press the spacebar. An asterisk in the box to the left of the device name indicates that the entire interface is opened.
  - b. To open the SNMP port on all network interfaces, press <Tab> to go to Other ports and type snmp:udp.
- Press <Tab> to select OK and press <Enter> The Firewall Configuration screen appears.
- 7. Press <Tab> to select OK and press <Enter> The Choose a Tool menu appears.
- **8.** Press **<Tab>** to select **Quit** and press **<Enter>**.

#### **Firewall Configuration**

To open the SNMP port on SUSE Linux Enterprise Server:

- $\textbf{1.} \quad \text{Configure SuSE firewall 2 by running the following command on a console: a. \# \ yast2 \ \texttt{firewall}$
- 2. Use the arrow keys to navigate to Allowed Services.
- 3. Press <Alt><d> to open the **Additional Allowed Ports** dialog box.
- **4.** Press <Alt><T> to move the cursor to the **TCP Ports** text box.
- **5.** Type **snmp** in the text box.
- **6.** Press <Alt><O> <Alt><N> to go to the next screen.
- 7. Press <Alt><A> to accept and apply the changes.

# **Using Server Administrator**

To start a Server Administrator session, double-click the **Server Administrator** icon on your desktop.

The **Server Administrator Log in** screen is displayed. The default port for Server Administrator is 1311. You can change the port, if required. For instructions on setting up your system preferences, see Systems Management Server Administration Connection Service and Security Setup.

#### Topics:

- Logging In And Out
- The Server Administrator home page
- Using The Online Help
- Using The Preferences Home Page
- Using The Server Administrator Command Line Interface

### **Logging In And Out**

Server Administrator provides the following types of logins:

- Server Administrator Local System Login
- Server Administrator Managed System Login Using the Desktop Icon
- Server Administrator Managed System Login Using The Web Browser
- Central Web Server Login

#### Server Administrator Local System Login

Server Administrator local system login is available only if the Server Instrumentation and Server Administrator Web Server components are installed on the local system.

(i) NOTE: The Server Administrator local system login is unavailable for servers running XenServer 6.5.

To log in to Server Administrator on a local system:

- 1. Type your preassigned **Username** and **Password** in the appropriate fields on the Systems Management **Log in** window. If you are accessing Server Administrator from a defined domain, you must also specify the correct Domain name.
- 2. Select the **Active Directory Login** check box to log in using Microsoft Active Directory. See Using the Active Directory Login.
- 3. Click Submit.

To end your Server Administrator session, click **Log Out** located in the upper-right corner of each **Server Administrator** home page.

NOTE: For information about Configuring Active Directory on Systems using CLI, see the Management Station Software Installation Guide at dell.com/openmanagemanuals.

# Server Administrator Managed System Login — Using the Desktop Icon

This login is available only if the Server Administrator Web Server component is installed on the system. To log in to Server Administrator to manage a remote system:

- 1. Double-click the **Server Administrator** icon on your desktop.
- 2. Type the managed system's IP Address or system name or Fully Qualified Domain Name (FQDN).

- NOTE: If you have provided the system name or FQDN, the Server Administrator Web Server host converts the system name or FQDN to the IP address of the managed system. You can also connect by providing the port number of the managed system in the following format: Hostname:Port number, or IP address:Port number.
- 3. If you are using an Intranet connection, select Ignore Certificate Warnings.
- **4.** Select **Active Directory Login** to log in using Microsoft Active Directory authentication. If Active Directory software is not used to control access to your network, , do not select **Active Directory Login**. See Using the Active Directory Login.
- 5. Click Submit.

# Server Administrator Managed System Login — Using The Web Browser

- NOTE: You must have preassigned user rights to log in to Server Administrator. See Setup and Administration for instructions on setting up new users.
- 1. Open the Web browser.
- 2. In the address field, type one of the following:
  - https://hostname:1311, where hostname is the assigned name for the managed system and 1311 is the default port number.
  - https://IP address:1311, where IP address is the IP address for the managed system and 1311 is the default port number.
  - i NOTE: Make sure that you type https:// (and not http://) in the address field.
- 3. Press <Enter>.

#### Central web server login

This login is available only if the Server Administrator Web Server component is installed on the system. Use this login to manage the Server Administrator Central Web Server:

- 1. Double-click the Server Administrator icon on your desktop. The remote login page is displayed.
  - CAUTION: The login screen displays an Ignore certificate warnings check box. You should use this option with discretion. It is recommended that you use it only in trusted Intranet environments.
- 2. Click the Manage Web Server link, located at the top-right corner of the screen.
- 3. Enter the **User Name, Password**, and **Domain name** (if you are accessing Server Administrator from a defined domain) and click **Submit**.
- 4. Select Active Directory Login to log in using Microsoft Active Directory. See Using the Active Directory Login.
- 5. Click Submit.

To end your Server Administrator session, click Log Out on the Global Navigation Bar.

- NOTE: When you launch Server Administrator using either Mozilla Firefox or Microsoft Internet Explorer, an intermediate warning page may appear displaying a problem with security certificate. To ensure system security, it is recommended that you generate a new X.509 certificate, reuse an existing X.509 certificate, or import a certificate chain from a Certification Authority (CA). To avoid encountering such warning messages about the certificate, the certificate used must be from a trusted CA. For more information about X.509 Certificate Management, see X.509 Certificate Management.
- NOTE: To ensure system security, it is recommended that you import a certificate chain from a Certification Authority (CA). For more information, see the VMware documentation.
- NOTE: If the certificate authority on the managed system is valid and if the Server Administrator web server still reports an untrusted certificate error, you can still make the managed system's CA as trusted by using the certutil.exe file. For information about accessing this .exe file, see your operating system documentation. On supported Windows operating systems, you can also use the certificates snap in option to import certificates.

#### **Using The Active Directory Login**

You should select Active Directory Login to log in using the Dell Extended Schema Solution in Active Directory.

This solution enables you to provide access to Server Administrator; allowing you to add/control Server Administrator users and privileges to existing users in your Active Directory software. For more information, see "Using Microsoft Active Directory" in the Server Administrator Installation Guide at dell.com/openmanagemanuals.

#### Single Sign-On

The Single Sign-On option in Windows operating systems enables all logged in users to bypass the login page and access the Server Administrator web application by clicking the **Server Administrator** icon on your desktop.

NOTE: For more information about Single Sign-On, see the Knowledge Base article at support.microsoft.com/default.aspx?scid=kb;en-us;Q258063.

For local machine access, you must have an account on the machine with the appropriate privileges (User, Power User, or Administrator). Other users are authenticated against the Microsoft Active Directory. To launch Server Administrator using Single Sign-On authentication against Microsoft Active Directory, the following parameters must also be passed:

authType=ntlm&application=[plugin name]

where plugin name = omsa, ita,, and so on.

For example,

https://localhost:1311/?authType=ntlm&application=omsa

To launch Server Administrator using Single Sign-On authentication against the local machine user accounts, the following parameters must also be passed:

authType=ntlm&application=[plugin name]&locallogin=true

Where plugin name = omsa, ita, and so on.

For example,

https://localhost:1311/?authType=ntlm&application=omsa&locallogin=true

Server Administrator has also been extended to allow other products (such as Dell EMC OpenManage Essentials) to directly access Server Administrator web pages without going through the login page (if you are currently logged in and have the appropriate privileges).

# Configuring Security Settings On Systems Running A Supported Microsoft Windows Operating System

You must configure the security settings for your browser to log in to Server Administrator from a remote management system that is running a supported Microsoft Windows operating system.

The security settings for your browser may prevent the execution of client-side scripts that are used by Server Administrator. To enable the use of client-side scripting, perform the following steps on the remote management system.

NOTE: If you have not configured your browser to enable the use of client-side scripting, you may see a receive a blank screen when logging in to Server Administrator. In this case, an error message is displayed instructing you to configure your browser settings.

#### **Enabling The Use Of Client-Side Scripts On Internet Explorer**

- In your Web browser, click Tools > Internet Options > Security.
  The Internet Options window is displayed.
- 2. Under Select a zone to view or change security settings, click Trusted Sites, and then click Sites.
- 3. In the Add this website to the zone field, paste the Web address used to access the remote managed system.
- 4. Click Add .

- Copy the Web address used to access the remote managed system from the browser's address bar and paste it onto the Add this Web Site to the Zone field.
- 6. Under Security level for this zone, click Custom level.
- 7. Click **OK** to save the new settings.
- **8.** Close the browser and log in to Server Administrator.

#### **Enabling Single Sign-On For Server Administrator On Internet Explorer**

To allow Single Sign-On for Server Administrator without prompts for user credentials:

- 1. In your Web browser, click Tools > Internet Options > Security
- 2. Under Select a zone to view or change security settings, click Trusted Sites, and then click Sites.
- 3. In the Add this website to the zone field, paste the Web address used to access the remote managed system.
- 4. Click Add.
- 5. Click Custom Level .
- 6. Under User Authentication, select Automatic Logon with current username and password.
- 7. Click **OK** to save the new settings.
- 8. Close the browser and log in to Server Administrator.

#### **Enabling The Use Of Client-Side Scripts On Mozilla Firefox**

- 1. Open your browser.
- 2. Click Edit > Preferences.
- 3. Click Advanced > Scripts and Plugins.
- 4. Under Enable Javascript for, make sure that Navigator is selected. Ensure that the **Navigator** check box is selected under **Enable JavaScript for**.
- 5. Click **OK** to save the new settings.
- 6. Close the browser.
- 7. Log in to Server Administrator.

### The Server Administrator home page

NOTE: Do not use your web browser toolbar buttons (such as **Back** and **Refresh**) while using Server Administrator. Use only the Server Administrator navigation tools.

With only a few exceptions, the Server Administrator home page has three main areas:

- The global navigation bar provides links to general services.
- The system tree displays all visible system objects based on the user's access privileges.
- The action window displays the available management actions for the selected system tree object based on the user's
  access privileges. The action window contains three functional areas:
  - The action tabs display the primary actions or categories of actions that are available for the selected object based on the user's access privileges.
  - The action tabs are divided into subcategories of all available secondary options for the action tabs based on the user's access privileges.
  - The data area displays information for the selected system tree object, action tab, and subcategory based on the user's access privileges.

Also, when logged in to the **Server Administrator** home page, the system model, the assigned name of the system, and the current user's user name and user privileges are displayed in the top-right corner of the window.

The following table lists the GUI field names and the applicable system, when Server Administrator is installed on the system.

Table 7. GUI Field Names And The Applicable Systems

| GUI Field Name      | Applicable System  |
|---------------------|--------------------|
| Modular Enclosure   | Modular system     |
| Server Module       | Modular system     |
| Main System         | Modular system     |
| System              | Non-modular system |
| Main System Chassis | Non-modular system |

The following figure shows a sample Server Administrator home page layout for a user logged in with administrator privileges on a non-modular system.

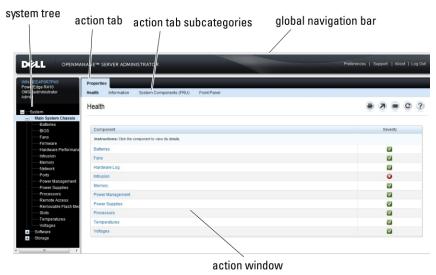

Figure 1. Sample Server Administrator home page — Non-Modular System

The following figure shows a sample Server Administrator home page layout for a user logged in with administrator privileges on a modular system.

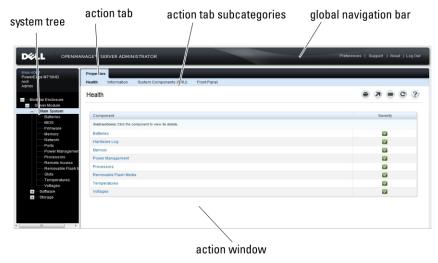

Figure 2. Sample Server Administrator home page — Modular System

Clicking an object in the system tree opens a corresponding action window for that object. You can navigate in the action window by clicking the action tabs to select major categories and clicking the action tab subcategories to access more detailed information or more focused actions. The information displayed in the data area of the action window can range from system logs to status indicators to system probe gauges. Underlined items in the data area of the action window indicate a further level of functionality. Clicking an underlined item creates a data area in the action window that contains a greater level of detail. For example, clicking Main System Chassis/Main System under the Health subcategory of the Properties action tab lists the

health status of all the components contained in the Main System Chassis/Main System object that are monitored for health status.

NOTE: Administrator or Power User privileges are required to view most of the system tree objects, system components, action tabs, and data area features that are configurable. Also, only users logged in with Administrator privileges can access critical system features such as the shutdown functionality included under the **Shutdown** tab.

# Server Administrator user interface differences across modular and non-modular systems

The following table lists the availability of Server Administrator features across modular and non-modular systems.

Table 8. Server Administrator User Interface Differences Across Modular and Non- Modular Systems

| Features                                                    | Modular System | Non-Modular System |
|-------------------------------------------------------------|----------------|--------------------|
| Batteries                                                   |                | <b>\</b>           |
| Power Supplies                                              | <b>3</b>       |                    |
| Fans                                                        | <b>3</b>       |                    |
| Hardware Performance                                        | <b>3</b>       |                    |
| Intrusion                                                   | <b>3</b>       |                    |
| Memory                                                      |                |                    |
| Network                                                     |                |                    |
| Ports                                                       |                |                    |
| Power Management                                            |                |                    |
| Processors                                                  |                |                    |
| Remote Access                                               |                |                    |
| Removable Flash Media                                       |                |                    |
| Slots                                                       |                |                    |
| Temperatures                                                |                | <b></b>            |
| Voltages                                                    |                |                    |
| Modular Enclosure (Chassis Information and CMC Information) |                | <b>3</b>           |

### **Global Navigation Bar**

The global navigation bar and its links are available to all user levels in the program.

- Click **Preferences** to open the **Preferences** home page. See Using the Preferences Home Page.
- Click **Support** to connect to the Dell EMC Support website.

- Click **About** to display Server Administrator version and copyright information.
- Click Log Out to end the current Server Administrator program session.

#### **System Tree**

The system tree appears on the left side of the Server Administrator home page and lists the components of your system that are viewable. The system components are categorized by component type. When you expand the main object known as **Modular Enclosure** > **System/Server Module**, the major categories of system/server module components that may appear are **Main System Chassis/Main System**, **Software**, and **Storage**.

To expand a branch of the tree, click the plus sign ( ) to the left of an object, or double-click the object. A minus sign ( ) indicates an expanded entry that cannot be expanded further.

#### **Action Window**

When you click an item on the system tree, details about the component or object appear in the data area of the action window. Clicking an action tab displays all available user options as a list of subcategories.

Clicking an object on the system/server module tree opens that component's action window, displaying the available action tabs. The data area defaults to a preselected subcategory of the first action tab for the selected object.

The preselected subcategory is usually the first option. For example, clicking the **Main System Chassis/Main System** object opens an action window in which the **Properties** action tab and **Health** subcategory are displayed in the window's data area.

#### **Data Area**

The data area is located below the action tabs on the right side of the home page. The data area is where you perform tasks or view details about system components. The content of the window depends on the system tree object and action tab that is currently selected. For example, when you select **BIOS** from the system tree, the **Properties** tab is selected by default and the version information for the system BIOS appears in the data area. The data area of the action window contains many common features, including status indicators, task buttons, underlined items, and gauge indicators.

The Server Administrator user interface displays the date in the <mm/dd/yyyy> format.

#### System or Server module component status indicators

The icons that appear next to component names show the status of that component (as of the latest page refresh).

Table 9. System or Server Module Component Status Indicators

| Description | Icon                                                                                                    |
|-------------|----------------------------------------------------------------------------------------------------|
| <b>V</b>    | The component is healthy (normal).                                                                                                    |
| A           | The component has a warning (noncritical) condition. A warning condition occurs when a probe or other monitoring tool detects a reading for a component that falls within certain minimum and maximum values. A warning condition requires prompt attention.   |
| <b>3</b>    | The component has a failed or critical condition. A critical condition occurs when a probe or other monitoring tool detects a reading for a component that falls within certain minimum and maximum values. A critical condition requires immediate attention. |
| <b>②</b>    | The component's health status is unknown.                                                                                                    |

#### **Task Buttons**

Most windows opened from the Server Administrator home page contain at least five task buttons: **Print, Export, Email, Help** and **Refresh**. Other task buttons are included on specific Server Administrator windows. The **Log** window, for example, also contain **Save As** and **Clear Log** task buttons.

- Clicking **Print** ( ) prints a copy of the open window to your default printer.
- Clicking **Export** ( ) generates a text file that lists the values for each data field on the open window. The export file is saved to a location you specify. For information about customizing the delimiter separating the data field values see, "Setting User"and "System Preferences."
- Clicking E-mail ( ) creates an e-mail message addressed to your designated email recipient. For instructions on setting
  up your email server and default email recipient, see "Setting User" and "System Preferences."
- Clicking Refresh ( ) reloads the system component status information in the action window data area.
- Clicking Save As saves an HTML file of the action window in a .zip file.
- Clicking Clear Log erases all events from the log displayed in the action window data area.
- Clicking Help ( ) provides detailed information about the specific window or task button you are viewing.
- NOTE: The Export, E-mail, and Save As buttons are only visible for users logged in with Power User or Administrator privileges. The Clear Log button is visible only for users with Administrator privileges.

#### **Underlined Items**

Clicking an underlined item in the action window data area displays additional details about that item.

#### **Gauge indicators**

Temperature probes, fan probes, and voltage probes are each represented by a gauge indicator. For example, the following figure shows readings from a system's CPU fan probe.

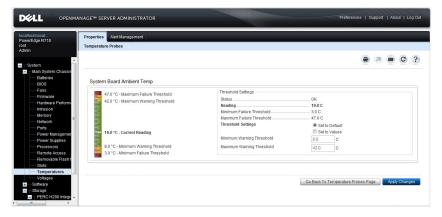

Figure 3. Gauge Indicator

## **Using The Online Help**

Context-sensitive online help is available for every window of the Server Administrator home page. Clicking **Help** opens an independent help window that contains detailed information about the specific window you are viewing. The online help is designed to guide you through the specific actions required to perform all aspects of the Server Administrator services. Online help is available for all windows you can view, based on the software and hardware groups that Server Administrator discovers on your system and your user privilege level.

### **Using The Preferences Home Page**

The left-hand pane of the Preferences home page (where the system tree is displayed on the Server Administrator home page) displays all available configuration options in the system tree window.

The available Preferences home page configuration options are:

- General Settings
- Server Administrator

You can view the **Preferences** tab after you log in to manage a remote system. This tab is also available when you log in to manage the Server Administrator Web server or manage the local system.

Like the Server Administrator home page, the Preferences home page has three main areas:

- The global navigation bar provides links to general services.
  - Click **Home** to return to the Server Administrator home page.
- The left-hand pane of the **Preferences** home page (where the system tree is displayed on the Server Administrator home page) displays the preference categories for the managed system or the Server Administrator Web server.
- The action window displays the available settings and preferences for the managed system or the Server Administrator Web Server.

#### Managed system preferences

When you log in to a remote system, the preferences home page defaults to the **Node Configuration** window under the **Preferences** tab.

Click the Server Administrator object to enable or disable access to users with User or Power User privileges. Depending on the user's group privileges, the Server Administrator object action window may have the **Preferences** tab.

Under the **Preferences** tab, you can:

- Enable or disable access to users with User or Power User privileges
- Select the format of alert messages
  - NOTE: The possible formats are **traditional** and **enhanced**. The default format is **traditional**, which is the legacy format.
- Enables the Automatic Backup and clear ESM log entries.

By default, the feature is disabled. Enabling the feature allows you to create an automatic backup of ESM Logs. After the backup is created, ESM logs of the Server Administrator and the SEL entries of iDRAC/BMC are cleared. The process is repeated whenever the logs are full.

The backup is saved to:

Windows: <Install\_root>\omsa\log\omsellog.xml

Linux and ESXi: <Install root>/var/log/openmanage/omsellog.xml

- NOTE: This feature is available only on the YX0X generation and YX1X generation of PowerEdge systems. The iDRAC provides automatic backup and SEL log clearing capabilities starting from YX2X generation PowerEdge servers or later.
- Select or clear the severities of log entries logged in to the operating systems main event log. Select the possible values: Log
   Critical, Log Warning, or Log Informational
  - NOTE: By default all the options are selected. The OS logging filter feature is available when the OS logging filter component is installed.
- Select **Enable** to log all unmonitored ESM sensor events. By enabling this feature, Server Administrator generates SNMP traps, OS Logs and Alerts for all unmonitored sensors.
- Select **Enable** to track the actions performed on the Server Administrator. The logfile is available in following path oma \log. On, the logfile reaching the maximum size of 50 MB the backup of logs is created and a new file is replaced in the same location.
- Configure the Command Log Size
- Configure SNMP

#### Server Administrator Web Server Preferences

When you log in to manage the Server Administrator Web server, the Preferences home page defaults to the User Preferences window under the **Preferences** tab.

Due to the separation of the Server Administrator Web server from the managed system, the following options are displayed when you log in to the Server Administrator Web server, using the Manage Web Server link:

- Web Server Preferences
- X.509 Certificate Management

For more information about accessing these features, see Server Administrator Services Overview.

# Systems Management Server Administration Connection Service And Security Setup

#### Setting user and system preferences

You can set user and webserver preferences from the **Preferences** home page.

(i) NOTE: You must be logged in with Administrator privileges to set or reset user or system preferences.

Set up your user preferences:

- 1. Click **Preferences** on the global navigation bar.
  - The **Preferences** home page is displayed.
- 2. Click General Settings.
- 3. To add a preselected email recipient, type the email address of your designated service contact in the **Mail To:** field, and click **Apply**.
  - NOTE: Click E-mail ( ) in any window to send an e-mail message with an attached HTML file of the window to the designated email address.
  - NOTE: The Web Server URL is not retained if you restart Server Administrator service or the system where Server Administrator is installed. Use the **omconfig** command to re-enter the URL.

#### Webserver preferences

Perform the following steps to set up your webserver preferences:

- 1. Click **Preferences** on the global navigation bar.
  - The **Preferences** home page appears.
- 2. Click General Settings.
- **3.** The **Server Preferences** window, set options as necessary.
  - The **Session Timeout (minutes)** feature can be used to set a limit on the amount of time that a Server Administrator session remains active. Select **Enable**, allows Server Administrator to time out if there is no user interaction for a specified number of minutes. Users whose session times out must log in again to continue. Select **Disable**, disables the Server Administrator **Session Timeout (minutes)** feature.
  - The **HTTPS Port** field specifies the port for Server Administrator. The default secure port for Server Administrator is 1311.
    - NOTE: Changing the port number to an invalid or in-use port number may prevent other applications or browsers from accessing Server Administrator on the managed system. For a list of default ports, see the Server Administrator Installation Guide available at dell.com/openmanagemanuals.
  - The **IP Address to Bind to** field specifies the IP addresses for the managed system that Server Administrator binds to when starting a session. Select **All** to bind to all IP addresses applicable for your system. Select **Specific** to bind to a specific IP address.

- NOTE: Changing the IP Address to Bind to value to a value other than All may prevent other applications or browsers from accessing Server Administrator on the managed system.
- The **Mail To** field specifies the email addresses to which you want to send emails about updates by default. You can configure multiple email addresses and use a comma to separate each one.
- The SMTP Server Name (or IP Address) and DNS Suffix for SMTP Server fields specify your company or
  organization's Simple Mail Transfer Protocol (SMTP) and domain name server (DNS) suffix. To enable Server
  Administrator to send emails, type the IP address and DNS suffix for the SMTP Server for your company or organization
  in the appropriate fields.
  - NOTE: For security reasons, your company or organization might not allow emails to be sent through the SMTP server to outside accounts.
- The Command Log Size field specifies the largest file size in MB for the command log file.
  - (i) NOTE: This field appears only when you log in to manage the Server Administrator Web Server.
- The Support Link field specifies the URL for the business entity that provides support for your managed system.
- The **Custom Delimiter** field specifies the character used to separate the data fields in the files created using the **Export** button. The ; character is the default delimiter. Other options are!, @, #, \$, %, ^, \*, ~, ?, |, and, .
- The **SSL Cipher** field specifies a secure connection between the web server and the browser. Choose the ciphers that support the web server while configuring. The connection service does not start if an invalid cipher suite is set. By default, the following are the cipher suite values:

```
TLS_ECDHE_RSA_WITH_AES_256_GCM_SHA384, TLS_ECDHE_ECDSA_WITH_AES_256_GCM_SHA384, TLS_ECDH_RSA_WITH_AES_256_GCM_SHA384, TLS_ECDH_ECDSA_WITH_AES_256_GCM_SHA384, TLS_ECDHE_RSA_WITH_AES_128_GCM_SHA256, TLS_ECDHE_ECDSA_WITH_AES_128_GCM_SHA256, TLS_ECDH_RSA_WITH_AES_128_GCM_SHA256, TLS_ECDHE_RSA_WITH_AES_128_GCM_SHA256, TLS_ECDHE_RSA_WITH_AES_256_CBC_SHA384, TLS_ECDHE_ECDSA_WITH_AES_256_CBC_SHA384, TLS_ECDHE_RSA_WITH_AES_256_CBC_SHA384, TLS_ECDHE_ECDSA_WITH_AES_256_CBC_SHA384, TLS_ECDH_RSA_WITH_AES_256_CBC_SHA384, TLS_ECDH_ECDSA_WITH_AES_256_CBC_SHA384, TLS_ECDH_RSA_WITH_AES_256_CBC_SHA384, TLS_ECDH_ECDSA_WITH_AES_256_CBC_SHA384, TLS_ECDHE_RSA_WITH_AES_128_CBC_SHA256, TLS_ECDHE_RSA_WITH_AES_128_CBC_SHA256, TLS_ECDHE_ECDSA_WITH_AES_128_CBC_SHA256, TLS_ECDHE_RSA_WITH_AES_128_CBC_SHA256, TLS_ECDHE_ECDSA_WITH_AES_128_CBC_SHA, TLS_ECDH_ECDSA_WITH_AES_128_CBC_SHA, TLS_ECDH_ECDSA_WITH_AES_128_CBC_SHA, TLS_ECDH_ECDSA_WITH_AES_128_CBC_SHA256, TLS_ECDH_RSA_WITH_AES_128_CBC_SHA256, TLS_ECDH_ECDSA_WITH_AES_128_CBC_SHA256, TLS_ECDH_ECDSA_WITH_AES_128_CBC_SHA256, TLS_ECDH_RSA_WITH_AES_128_CBC_SHA256, TLS_ECDH_ECDSA_WITH_AES_128_CBC_SHA256, TLS_ECDH_ECDSA_WITH_AES_128_C
```

- NOTE: If an incorrect cipher value is set and the connection service fails to start, use the CLI command prompt or manually set the valid ciphers and restart the connection service.
- NOTE: Upgrading to the Server Administrator 9.1 will not retain the existing web server cipher settings due to security reasons.
- The **SSL Protocols** field allows you to set from the web server listed SSL protocols to establish an HTTPS connection. The possible values are: TLSv1.1, TLSv1.2, and (TLSv1.1, TLSv1.2). By default, the value of SSL protocol is set to (TLSv1.1, TLSv1.2). The changes take effect after web server restart.
  - NOTE: If the protocol is not supported by default configurations, enable the SSL Protocol from the browser settings.
- **Key Signing Algorithm (For Self-Signed Certificate)** Allows you to select a supported signing algorithm. If you select either **SHA 512** or **SHA 256**, ensure that your operating system/browser supports this algorithm. If you select one of these options without the requisite operating system/browser support, Server Administrator displays a cannot display the webpage error. This field is meant only for Server Administrator autogenerated self-signed certificates. The drop-down list is grayed out if you import or generate new certificates into Server Administrator.
- Managed System Login -- Allows you to set the Managed System Login preference to manage login to remote host.
   NOTE: From version 9.4.0 of Server Administrator, Managed System Login is in disabled status by default. If the
  - Managed System Login is disabled, to connect to a remote managed node, enable the preference of Managed System Login from the preference page.
- The Java Runtime Environment Allows you to select the one of the following options:
  - o **Bundled JRE** Enables use of the JRE provided along with the System Administrator.

- System JRE Enables use of the JRE installed on the system. Select the required version from the drop-down list.
- NOTE: Server Administrator does not recommend the upgrade to major versions of Java Runtime Environment (JRE), it is limited to the security patch and minor JRE versions. For more details, see the release notes of Server Administrator (packaged with Server Administrator application) or at dell.com/openmanagemanuals.
- NOTE: If the JRE does not exist on the system on which Server Administrator is running, the JRE provided with the Server Administrator is used.
- 4. When you finish setting options in the Server Preferences window, click Apply.
  - NOTE: You must restart the Server Administrator web server for the changes to take effect.

#### X.509 Certificate Management

(i) NOTE: You must be logged in with Administrator privileges to perform certificate management.

Web certificates are necessary to ensure the identity of a remote system and ensure that information exchanged with the remote system are not viewed or changed by others. To ensure system security, it is recommended that:

- You generate a new X.509 certificate, reuse an existing X.509 certificate or import a certificate chain from a Certification Authority (CA).
- All systems that have Server Administrator installed have unique host names.

To manage X.509 certificates through the **Preferences** home page, click **General Settings**, click the **Web Server** tab, and click **X.509 Certificate**.

The following are the available options:

- **Generate a new certificate** Generates a new self-signed certificate used for SSL communication between the server running Server Administrator and the browser.
  - NOTE: When using a self-signed certificate, most web browsers display an *untrusted* warning as the self-signed certificate is not signed by a Certificate Authority (CA) trusted by the operating system. Some secure browser settings can also block the self-signed SSL certificates. The Server Administrator web GUI requires a CA-signed certificate for such secure browsers.
- Certificate Maintenance Allows you to generate a Certificate Signing Request (CSR) containing all the certificate information about the host required by the CA to automate the creation of a trusted SSL web certificate. You can retrieve the necessary CSR file either from the instructions on the Certificate Signing Request (CSR) page or by copying the entire text in the text box on the CSR page and pasting it in the CA submit form. The text must be in the Base64–encoded format.
  - (i) NOTE: You also have an option to view the certificate information and export the certificate that is being used in the Base64-encoded format, which can be imported by other web services.
- Import certificate chain Allows you to import the certificate chain (in PKCS#7 format) signed by a trusted CA. The certificate can be in DER or Base64-encoded format.
- Import a PKCS12 Keystore Allows you to import a PKCS#12 keystore that replaces the private key and certificate used in Server Administrator web server. PKCS#12 is public keystore that contains a private key and the certificate for a web server. Server Administrator uses the Java KeyStore (JKS) format to store the SSL certificates and its private key. Importing a PKCS#12 keystore to Server Administrator deletes the keystore entries, and imports a private key and certificate entries to the Server Administrator JKS.
  - NOTE: An error message is displayed if you either select an invalid PKCS file or when you type an incorrect password.

#### **SSL Server Certificates**

Server Administrator Web server is configured to use the industry-standard SSL security protocol to transfer encrypted data over a network. Built on an asymmetric encryption technology, SSL is widely accepted for providing authenticated and encrypted communication between clients and servers to prevent eavesdropping across a network.

An SSL-enabled system can perform the following tasks:

- Authenticate itself to an SSL-enabled client
- Allow the two systems to establish an encrypted connection

The encryption process provides a high level of data protection. Server Administrator uses the most secure form of encryption generally available for Internet browsers in North America.

Server Administrator Web server has a self-signed unique SSL digital certificate by default. You can replace the default SSL certificate with a certificate signed by a well-known Certificate Authority (CA). A Certificate Authority is a business entity that is recognized in the Information Technology industry for meeting high standards of reliable screening, identification, and other important security criteria. Examples of CAs include Thawte and VeriSign. To initiate the process of obtaining a CA-signed certificate, use the Server Administrator Web interface to generate a Certificate Signing Request (CSR) with your company's information. Then, submit the generated CSR to a CA such as VeriSign or Thawte. The CA can be a root CA or an intermediate CA. After you receive the CA-signed SSL certificate, upload the certificate to Server Administrator.

For each Server Administrator to be trusted by the management station, the SSL certificate of that Server Administrator must be placed in the certificate store of the management station. After the SSL certificate is installed on the management stations, supported browsers can access Server Administrator without certificate warnings.

#### Server Administrator Web Server Action Tabs

The following are the action tabs that are displayed when you log in to manage the Server Administrator web server:

- Properties
- Shutdown
- Logs
- Alert Management
- Session Management

#### **Upgrading web server**

CAUTION: Factory reset is not possible after a web server update. For a factory reset, reinstall the Server Administrator.

You can upgrade the Apache Tomcat web server, whenever required, using the **omwsupdateutility**, without affecting the Server Administrator functionality. The utility allows upgrade to a minor version of web server, but does not support upgrade to a major version. For example, upgrade from version A.x to A.y is supported, but not A.x to B.x or B.y. Also, using the utility you can move the version of the web server to an earlier version, provided it is a minor version. The utility is saved to the following default location during web server installation:

- On systems running a Windows operating system: C:\Program Files\Dell\SysMgt\omsa\wsupdate
- On systems running a Linux operating system: /opt/dell/srvadmin/lib64/openmanage/wsupdate

You can download the required version of Tomcat web server package and run the utility from a command prompt. Download the Tomcat web server core distribution package from tomcat.apache.org. The distribution package must be a .zip or .tar.gz file; Windows installer wrapper packages are not supported.

To update web server, browse to the **wsupdate** folder and then run the following command:

- On Windows: omwsupdate.bat [SysMgt folder path] [apache-tomcat.zip/.tar.gz file path]
- On Linux: omwsupdate.sh [srvadmin folder path] [apache-tomcat.zip/.tar.gz file path]

The default **SysMgt** folder path is C:\Program Files\Dell\SysMgt and **srvadmin** folder path is /opt/dell/srvadmin.

# Using The Server Administrator Command Line Interface

The Server Administrator command line interface (CLI) allows users to perform essential systems management tasks from the operating system command prompt of a monitored system.

The CLI allows a user with a very well-defined task in mind to rapidly retrieve information about the system. Using CLI commands, for example, administrators can write batch programs or scripts to execute at specific times. When these programs execute, they can capture reports on components of interest, such as fan RPMs. With additional scripting, the CLI can be used to capture data during periods of high system usage to compare with the same measurements at times of low system usage.

Command results can be routed to a file for later analysis. The reports can help administrators to gain information that can be used to adjust usage patterns, to justify purchasing new system resources, or to focus on the health of a problem component.

For complete instructions on the functionality and use of the CLI, see the Server Administrator Command Line Interface Guide at dell.com/openmanagemanuals.

### **Server Administrator services**

Server Administrator Instrumentation Service monitors the health of a system and provides rapid access to detailed fault and performance information gathered by industry-standard systems management agents. The reporting and viewing features allow retrieval of the overall health status for each chassis that includes your system. At the subsystem level, you can view information about the voltages, temperatures, fan rpm, and memory function at key points in the system. A detailed account of every relevant cost of ownership (COO) detail about your system can be seen in the summary view. Version information for BIOS, firmware, operating system, and all installed systems management software can also be retrieved.

Also, system administrators can use the Instrumentation Service to perform the following essential tasks:

- Specify minimum and maximum values for certain critical components. The values, called thresholds, determine the range in
  which a warning event for that component occurs (minimum and maximum failure values are specified by the system
  manufacturer).
- Specify how the system responds when a warning or failure event occurs. Users can configure the actions that a system takes in response to notifications of warning and failure events. Alternatively, users who have around-the-clock monitoring can specify that no action is to be taken and rely on human judgment to select the best action in response to an event.
- Populate all the user-specifiable values for the system, such as the name of the system, the phone number of the system's primary user, the depreciation method, whether the system is leased or owned.
- NOTE: For more information about configuring SNMP, see, Configuring the SNMP Agent for Systems Running Supported Windows Operating Systems.

#### Topics:

- Managing your system
- Managing system or server module tree objects
- · Server Administrator Home Page System Tree Objects
- Managing Preferences Home Page Configuration Options

### Managing your system

The Server Administrator home page defaults to the System object of the system tree view. By default, for the **System** object opens the **Health** components under the **Properties** tab.

By default, the **Preferences** home page, opens the **Node Configuration**.

From the **Preferences** home page, you can restrict access to users with User and Power User privileges, set the SNMP password, and configure user settings and SM SA Connection Service settings.

NOTE: Context-sensitive online help is available for every window of the Server Administrator home page. Click Help

( ) to open an independent help window that contains detailed information about the specific window you are viewing. The online help is designed to guide you through the specific actions required to perform all aspects of the Server Administrator services. Online help is available for all windows you can view, based on the software and hardware groups that Server Administrator discovers on your system and your user privilege level.

NOTE: You must have Administrator or Power User privileges to view many of the system tree objects, system components, action tabs, and data area features that are configurable. Also, only users logged in with Administrator privileges can access critical system features such as the shutdown functionality included under the **Shutdown** tab.

### Managing system or server module tree objects

The Server Administrator system or server module tree displays all visible system objects based on the software and hardware groups that Server Administrator discovers on the managed system and on the user's access privileges. The system components

are categorized by component type. When you expand the main object — **Modular Enclosure** — **System/Server Module** — the major categories of system components that may appear are, **Main System Chassis/Main System**, **Software**, and **Storage**.

If Storage Management Service is installed, depending on the controller and storage attached to the system, the Storage tree object expands to display various objects.

For detailed information on the Storage Management Service component, see the Storage Management User's Guide at dell.com/openmanagemanuals.

## Server Administrator Home Page System Tree Objects

This section provides information about the objects in the System tree on the Server Administrator's home page. Due to the limitations of the ESXi operating systems, some features available in earlier versions of Server Administrator are not available in this release.

The unsupported features on ESXi are:

- FCoE-capable and iSoE-capable information.
- Alert Management Alert Actions
- Network Interface Administrative Status, DMA, Internet Protocol (IP) Address,
- Network Interface Operational Status
- Remote Shutdown Power Cycle System with Shutdown operating system first
- About Details Server Administrator component details not listed under **Details** tab
- Rolemap
- i NOTE: Server Administrator always displays the date in <mm/dd/yyyy> format.
- NOTE: Administrator or Power User privileges are required to view many of the system tree objects, system components, action tabs, and data area features that are configurable. Additionally, only users logged in with Administrator privileges can access critical system features such as the shutdown functionality included under the **Shutdown** tab.

#### Modular enclosure

NOTE: For the purposes of Server Administrator, modular enclosure refers to a system that may contain one or more modular systems that appear as a separate Server Module in the system tree. Like a stand-alone Server Module, a modular enclosure contains all the essential components of a system. The only difference is that there are slots for at least two Server Modules within a larger container, and each of them is as complete a system as a Server Module.

To view the modular system's chassis information and Chassis Management Controller (CMC) information, click the **Modular Enclosure** object.

- Tab: Properties
- Subtab: Information

Under the Properties tab, you can:

- View the chassis information for the modular system being monitored.
- View detailed Chassis Management Controller (CMC) information for the modular system being monitored.

### **Accessing And Using Chassis Management Controller**

To launch the Chassis Management Controller Log in window from the Server Administrator home page:

- 1. Click the Modular Enclosure object
- 2. Click the CMC Information tab, and then click Launch the CMC Web Interface. The CMC Log in window appears.

You can monitor and manage your modular enclosure after connecting to the CMC.

### System or server module properties

The **System or Server Module** object contains three main system component groups: Main System Chassis/Main System, Software, and Storage. The Server Administrator home page defaults to the **System** object of the system tree view. Most administrative functions can be managed from the **System/Server Module** object action window. The **System/Server Module** object action window has the following tabs, depending on the user's group privileges: **Licensing**, **Properties**, **Shutdown**, **Logs**, **Alert Management**, and **Session Management** 

#### Licensing

#### Subtabs: Information | Licensing

Under the Licensing sub tab, you can:

- Set preferences to use Integrated Dell Remote Access Controller (iDRAC) to import, export, delete, or replace the digital license of the hardware.
- View details of the device used. The details include status of the license, description of the license, entitlement ID and date
  of expiry of the license.
  - NOTE: Server Administrator supports the licensing feature on the YX2X generation PowerEdge system onwards. The feature is available only if the required minimum version of iDRAC, iDRAC 1.30.30, is installed.
  - i NOTE: The feature is available only if the required minimum version of iDRAC is installed.

#### **Properties**

#### Subtabs: Health | Summary | Asset Information | Auto Recovery

Under the **Properties** tab, you can:

- View the current health alert status for hardware and software components in the Main System Chassis/Main System
  object and the Storage object.
- View detailed summary information for all components in the system being monitored.
- View and configure asset information for the system being monitored.
- View and set the Automatic System Recovery (operating system watchdog timer) actions for the system being monitored.
  - NOTE: Automatic System Recovery options may not be available if the operating system watchdog timer is enabled in BIOS. To configure the auto recovery options, the operating system watchdog timer must be disabled.
  - NOTE: Automatic System Recovery actions may not run exactly per the time-out period (n seconds) when the watchdog identifies a system that has stopped responding. The action execution-time ranges from n-h+1 to n+1 seconds, where n is the time-out period and h is the heart beat interval. The value of the heart beat interval is 7 seconds when  $n \le 30$  and 15 seconds when n > 30.
  - NOTE: The functionality of the watchdog timer feature cannot be guaranteed when an uncorrectable memory event occurs in the system DRAM Bank\_1. If an uncorrectable memory event occurs in this location, the BIOS code resident in this space may become corrupted. Because the watchdog feature uses a call to BIOS to affect the shutdown or reboot behavior, the feature may not work properly. If this occurs, you must manually restart the system. The watchdog timer can be set to a maximum of 720 seconds.

#### Shutdown

#### Subtabs: Remote Shutdown | Thermal Shutdown | Web Server Shutdown

Under the **Shutdown** tab, you can:

- Configure the operating system shutdown and remote shutdown options
- Set the thermal shutdown severity level to shut down your system in case a temperature sensor returns a warning or failure value.
  - NOTE: A thermal shutdown occurs only when the temperature reported by the sensor goes preceding the temperature threshold. A thermal shutdown does not occur when the temperature reported by the sensor goes below the temperature threshold.
- Shut down the DSM SA Connection Service (web server).
  - NOTE: Server Administrator is still available through the command line interface (CLI) when the DSM SA Connection Service is shut down. The CLI functions do not require the DSM SA Connection Service to be running.

#### Logs

#### Subtabs: Hardware | Alert | Command

Under the Logs tab, you can:

- View the Embedded System Management (ESM) log or the System Event Log (SEL) for a list of all events related to your system's hardware components. The status indicator icon next to the log name changes from normal status ( ) to noncritical status ( ) when the log file reaches 80 percent capacity. On PowerEdge YX1X systems, the status indicator icon next to the log name changes to critical status ( ) when the log file reaches 100 percent capacity.
  - NOTE: Enabling the feature Automatic Backup and Clear ESM Log Entries allows you to create an automatic backup of ESM Logs. This feature is available only on YX0X generation and YX1X generation of PowerEdge servers. The iDRAC provides automatic backup and SEL log clearing capabilities starting from the YX2X generation PowerEdge systems and later. Only latest version of the backup XML file is available in the mentioned locations.
- View the Alert log for a list of all events generated by the Server Administrator Instrumentation Service in response to changes in the status of sensors and other monitored parameters.
  - NOTE: For more information about each alert event ID and its corresponding description, severity level, and cause, see the Server Administrator Messages Reference Guide at dell.com/openmanagemanuals.
- View the Command log for a list of each command run from either the **Server Administrator** home page or from its command line interface.
  - (i) NOTE: For instructions to view, print, save, and email logs, see "Server Administrator Logs".

#### Alert management

#### Subtabs: Alert Actions | Platform Events | SNMP Traps

Under the Alert Management tab, you can:

- View current alert actions settings and set the alert actions that you want to be performed in case a system component sensor returns a warning or failure value.
- View current Platform Event Filter settings and set the Platform Event Filtering actions to be performed in case a system component sensor returns a warning or failure value. You can also use the **Configure Destination** option to select a destination (IPv4 or IPv6 address) where an alert for a platform event is to be sent.
  - NOTE: Server Administrator does not display the scope ID of the IPv6 address in its graphical user interface.
- View current SNMP trap alert thresholds and set the alert threshold levels for instrumented system components. The selected traps are triggered if the system generates a corresponding event at the selected severity level.
  - **SNMP Test Trap** sends the trap to the selected destination from the configured destinations list displayed. The Server Administrator SNMP component should be installed for sending the test trap. The administrator should configure the IP addresses/FQDN in the OS SNMP service or configuration file to get the list of trap destinations.
    - (i) NOTE: This feature is not supported on VMware ESXi.
  - Enable SNMP Traps allows you to configure settings for a component using a check box and radio button. Selecting a
    radio button makes the appropriate check-box state change, whereas deselecting the radio button also changes the
    appropriate check-box state.
  - NOTE: Alert actions for all potential system component sensors are listed on the **Alert Actions** window, even if they are not present on your system. Setting alert actions for system component sensors that are not present on your system has no effect.
  - NOTE: On any Microsoft Windows operating system, the **Advanced System Settings** > **Advanced Recovery** option in the operating system must be disabled to make sure that Server Administrator Automatic System Recovery alerts are generated.

### Session management

Subtabs: Session

Under the **Session Management** tab, you can:

- View session information for current users that have logged in to Server Administrator.
- Terminate user sessions.
  - NOTE: Only users with Administrator privileges can view the **Session Management** page and terminate sessions of logged-in users.

### Main System Chassis or Main System

Click the **Main System Chassis** or **Main System** object to manage your system's essential hardware and software components.

The available components are:

- Batteries
- · BIOS
- · Fans
- Firmware
- · Hardware Performance
- Intrusion
- Memory
- Network
- Ports
- · Power Management
- Power Supplies
- Processors
- · Remote Access
- · Removable Flash Media
- · Slots
- Temperatures
- Voltages
- NOTE: The **Power Supplies** option is not available in PowerEdge 1900. Power Supply Monitoring and Power Monitoring features are available only for systems that have two or more redundant, hot-swappable power supplies installed. These features are unavailable for permanently installed, non-redundant power supplies that lack power management circuitry.

### Main system chassis or main system properties

The system/server module may contain one main system chassis or several chassis. The main system chassis/main system contains the essential components of a system. The **Main System Chassis/Main System** object action window includes the following:

#### **Properties**

Subtabs: Health | Information | System Components (FRU) | Front Panel

Under the **Properties** tab, you can:

- View the health or status of hardware components and sensors. Each listed component has a System/Server Module Component Status Indicators icon next to its name. indicates that a component is healthy (normal). indicates that a component has a warning (noncritical) condition and requires prompt attention. indicates that a component has a failure (critical) condition and requires immediate attention. indicates that a component's health status is unknown. The available monitored components include:
  - o Batteries
  - o Fans

- o Hardware Log
- o Intrusion
- o Network
- o Power Management
- o Power Supplies
- o Processors
- o Temperatures
- o Voltages
- NOTE: Batteries are supported only on the YX0X generation PowerEdge systems. The **Power supplies** are not available on the PowerEdge 1900. **Power Management** is supported on limited YX0X generation PowerEdge systems. **Power Supply Monitoring** and **Power Monitoring** features are available only for systems that have two or more redundant, hot-swappable powers supplies installed. These features are unavailable for permanently installed, nonredundant power supplies that lack power management circuitry.
- (i) NOTE: If the QLogic QLE2460 4Gb Single-Port Fibre Channel HBA, QLogic QLE2462 4Gb Dual-Port Fibre Channel HBA, Qlogic QLE2562 Dual Port FC8 Adapter, or Qlogic QLE2560 Single Port FC8 Adapter cards are installed on the YX2X generation PowerEdge systems, the **System Components (FRU)** screen is not displayed.
- View information about the main system chassis attributes such as the host name, iDRAC version, Lifecycle Controller version, Chassis Model, Chassis Lock, Chassis Service Tag, Express Service Code, and Chassis Asset Tag. The Express Service Code (ESC) attribute is an 11-digit numeric-only conversion of the system Service Tag. When calling Dell EMC Technical Support, you can key in the ESC for auto call routing.
- View detailed information about the field-replaceable units (FRUs) installed in your system (under the System Components (FRU) sub tab).
- Enable or disable the managed system's front panel buttons, namely Power button and Non-Masking Interrupt (NMI) button (if present on the system). Also, select the managed system's LCD Security Access level. The managed system's LCD information can be selected from the drop-down menu. You can also enable Indication of Remote KVM session from the Front Panel sub tab.

#### **Batteries**

Click the **Batteries** object to view information about your system's installed batteries. Batteries maintain the time and date when your system is turned off. The battery saves the system's BIOS setup configuration, which allows the system to reboot efficiently. The Batteries object action window can have the following tabs, depending on the user's group privileges: **Properties** and **Alert Management**.

#### **Properties**

**Subtab: Batteries** 

Under the **Properties** tab, you can view the current readings and status of your system's batteries.

#### **Alert Management**

Subtabs: Alert Actions | SNMP Traps

Under the Alert Management tab, you can:

- View current alert actions settings.
- Configure the alerts that you want to take effect in case of a battery warning or critical/failure event.

#### **BIOS**

Click the **BIOS** object to manage key features of your system's BIOS. Your system's BIOS contains programs stored on a flash memory chipset that control communications between the microprocessor and peripheral devices, such as the keyboard and the video adapter, and other miscellaneous functions, such as system messages. The **BIOS** object action window can have the following tabs, depending on the user's group privileges:

Properties and Setup

#### **Properties**

Subtab: Information

Under the **Properties** tab, you can view BIOS information.

#### Setup

#### Subtab: BIOS

i) NOTE: The BIOS Setup tab for your system only displays the BIOS features that are supported on your system.

Under the **Setup** tab, you can set the state for each BIOS setup object.

You can modify the state of many BIOS setups features including but not limited to the Serial Port, Hard Disk Drive Sequence, User Accessible USB Ports, CPU Virtualization technology, CPU Hyper-Threading, AC Power Recovery Mode, Embedded SATA Controller, System Profile, Console Redirection, and Console Redirection fail-safe Baud Rate. You can also configure internal USB device, optical drive controller settings, automatic system recovery (ASR) Watchdog Timer, embedded hypervisor, and additional LAN network ports on motherboard information. You can also view the Trusted Platform Module (TPM) and Trusted Cryptographic Module (TCM) settings.

Depending on your specific system configuration, additional setup items may be displayed. However, some BIOS setup options may be shown on the BIOS Setup screen that are not accessible in Server Administrator.

On the YX2X generation PowerEdge and later systems, the configurable BIOS features are grouped as specific categories. The categories include Debug Menu, System Information, Memory Settings, Processor Settings, SATA Settings, Boot Settings, Boot Option Settings, One-Time Boot, Network Settings, Integrated Devices, Slot Disablement, Serial Communication, System Profile Settings, System Security, and Miscellaneous Settings. For example, on the **System BIOS Settings** page, when you click the **Memory Settings** link, the features pertaining to the system memory appear. You can view or modify the settings by navigating to the respective categories.

i) NOTE: One-Time Boot category is not supported on the 13th generation of PowerEdge systems.

The configurable BIOS features are grouped as specific categories. The categories include Debug Menu, System Information, Memory Settings, Processor Settings, SATA Settings, Boot Settings, Boot Option Settings, Network Settings, Integrated Devices, Slot Disablement, Serial Communication, System Profile Settings, System Security, and Miscellaneous Settings. For example, on the **System BIOS Settings** page, when you click the **Memory Settings** link, the features pertaining to the system memory appear. You can view or modify the settings by navigating to the respective categories.

You can set a BIOS Setup password, on the **System Security** page. If you have set the setup password, enter the password to enable and modify the BIOS settings. Else, the BIOS settings appear in a read-only mode. Restart the system after setting the password.

When pending values from the previous session exist or the inband configuration is disabled from an out-of-band interface, Server Administrator does not allow BIOS Setup configuration.

NOTE: The NIC configuration information within the Server Administrator BIOS setup may be inaccurate for embedded NICs. Using the BIOS setup screen to enable or disable NICs might produce unexpected results. It is recommended that you perform all configurations for embedded NICs through the actual System Setup screen that is available by pressing <F2> while a system is booting.

**Full Power Cycle**- This new feature will allow the server administrators to power cycle the device using the OpenManage GUI or CLI. The **Full Power Cycle** allows the administrator to perform a DC power cycle followed by an AC power cycle.

DC power cycle- Restarts the server but the auxiliary devices are not interrupted.

AC power cycle- Restarts the auxiliary devices and connects the user to the server.

Full Power Cycle includes power cycle of the following devices:

- Server
- BMC/iDRAC
- CPLD
- Sensors
- LCD
- Field Replaceable Unit
- Titan
- Network Daughter Card

#### **Setting Virtual AC Power Cycle**

To set Virtual AC Power Cycle:

- 1. In the Server Administrator window, expand **System > Main System Chassis**.
- 2. Click BIOS.

The BIOS Properties window is displayed.

3. Click the **Setup** tab.

The **System BIOS Settings** window is displayed.

- 4. Click Miscellaneous Settings link.
- 5. Under Power Cycle Request, select Virtual AC.
- 6. Click Apply.
  - i NOTE: Restart the server to successfully change the power cycle setting.

#### **Fans**

Click the **Fans** object to manage your system fans. Server Administrator monitors the status of each system fan by measuring fan RPMs. Fan probes report RPMs to the Server Administrator Instrumentation Service.

When you select Fans from the device tree, details appear in the data area in the right-side pane of the Server Administrator home page. The Fans object action window can have the following tabs, depending on the user's group privileges: **Properties** and **Alert Management**.

#### **Properties**

Subtab: Fan Probes

Under the **Properties** tab, you can:

- View the current readings for your system's fan probes and configure minimum and maximum values for fan probe warning threshold.
- NOTE: Some fan probe fields differ according to the type of firmware your system has, such as BMC or ESM. Some threshold values are not editable on BMC-based systems.
- Select fan control options.

#### **Alert Management**

#### Subtabs: Alert Actions | SNMP Traps

Under the **Alert Management** tab, you can:

- View current alert actions settings and set the alert actions that you want to be performed in the event that a fan returns a warning or failure value.
- Set the alert threshold levels for fans.

#### **Firmware**

Click the **Firmware** object to manage your system firmware. Firmware consists of programs or data that have been written to ROM. Firmware can boot and operate a device. Each controller contains firmware that helps provide the controller's functionality. The **Firmware** object action window can have the following tab, depending on the user's group privileges: **Properties**.

#### **Properties**

Subtab: Information

Under the **Properties** tab, you can view the system's firmware information.

#### Hardware performance

Click the **Hardware Performance** object to view the status and cause for the system's performance degradation. The **Hardware Performance** object action window can have the following tab, depending on the user's group privileges: **Properties**.

#### **Properties**

Subtab: Information

Under the **Properties** tab, you can view the details of system's performance degradation.

The following table lists the possible values for status and cause of a probe:

Table 10. Possible Values For Status And Cause Of A Probe

| Status Values | Cause Values              |  |
|---------------|---------------------------|--|
| Degraded      | ser Configuration         |  |
|               | sufficient Power Capacity |  |
|               | Unknown Reason            |  |
| Normal        | [N/A]                     |  |

#### Intrusion

Click the **Intrusion** object to manage your system's chassis intrusion status. Server Administrator monitors chassis intrusion or drive bay status as a security measure to prevent unauthorized access to your system's critical components. Chassis intrusion indicates that someone is opening or has opened the cover of the system's chassis. The **Intrusion** object action window can have the following tabs, depending on the user's group privileges: **Properties** and **Alert Management** 

#### **Properties**

**Subtab: Intrusion** 

Under the **Properties** tab, you can view the chassis intrusion status.

#### **Alert Management**

#### Subtabs: Alert Actions | SNMP Traps

Under the Alert Management tab, you can:

- View the current alert actions settings and set the alert actions that you want to be performed in case the intrusion sensor
  or drive bay returns a warning or failure value.
- View the current SNMP trap alert thresholds and set the alert threshold levels for the intrusion sensor. The selected traps are triggered if the system generates a corresponding event at the selected severity level.

#### **Memory**

Click the **Memory** object to manage your system's memory devices. Server Administrator monitors the memory device status for each memory module present in the monitored system. Memory device pre-failure sensors monitor memory modules by counting the number of ECC memory corrections. Server Administrator also monitors memory redundancy information if your system supports this feature. The **Memory** object action window can have the following tabs, depending on the user's group privileges: **Properties** and **Alert Management.** 

#### **Properties**

#### Subtab: Memory

Under the **Properties** tab, you can view the memory redundancy status, memory array attributes, total capacity of the memory arrays, details of memory arrays, memory device details, and memory device status. The memory device details provide the details of a memory device on a connector such as the status, device name, size, type, speed, rank, and failures. A rank is a row of dynamic random access memory (DRAM) devices including 64 bits of data per Dual Inline Memory Module (DIMM) or Non-Volatile Dual Inline Memory Module (NVDIMM). The possible values of rank are single, dual, quad, octal, and hexa. The rank displays the rank of the DIMM and helps in the easy service of DIMMs on the server.

NOTE: If a system with spare bank memory enabled enters a redundancy lost state, it may not be apparent which memory module is the cause. If you cannot determine which DIMM to replace, see the *switch* to spare memory bank detected log entry in the ESM system log to find which memory module failed.

#### **Alert Management**

#### Subtabs: Alert Actions | SNMP Traps

Under the Alert Management tab, you can:

- View the current alert actions settings and set the alert actions that you want to be performed in case a memory module returns a warning or failure value.
- View the current SNMP trap alert thresholds and set the alert threshold levels for memory modules. The selected traps are triggered if the system generates a corresponding event at the selected severity level.

#### **Network**

Click the **Network** object to manage your system's NICs. Server Administrator monitors the status of each NIC present in your system to ensure continuous remote connection. Server Administrator reports FCoE and iSoE capabilities of the NICs. Also, NIC teaming details are reported if they are already configured on the system. Two or more physical NICs can be teamed into a single logical NIC, to which an administrator can assign an IP address. Teaming can be configured using NIC vendor tools. For example, Broadcom — BACS. If one of the physical NICs fails, the IP address remains accessible because it is bound to the logical NIC rather than to a single physical NIC. If Team Interface is configured, the detailed team properties are displayed. The relation between physical NICs and Team Interface and vice-versa is also reported, if these physical NICs are members of the Team Interface.

On Windows 2008 Hypervisor operating system, Server Administrator does not report the IP addresses of the physical NIC ports that are used to assign an IP to a virtual machine.

NOTE: The order in which devices are detected is not guaranteed to match the physical port ordering of the device. Click the hyperlink under Interface Name to view NIC information.

In ESXi operating system, the network device is considered a group. For example, the virtual ethernet interface that is used by the Service Console (vswif) and virtual network interface that is used by vmknic device on ESXi.

NOTE: The Server Administrator supports only inventory of physical network interfaces and its properties. Server Administrator does not support inventory of logical interfaces like VLAN and Bonded.

The **Network** object action window can have the following tab, depending on the user's group privileges: **Properties**.

#### **Properties**

#### Subtab: Information

Under the **Properties** tab, you can view information about the physical NIC interfaces and also the team interfaces installed on your system.

- NOTE: In the IPv6 Addresses section, Server Administrator displays only two addresses, in addition to the link-local address.
- NOTE: On systems running Linux operating systems with kernel versions earlier than 3.10, Team Interface speed is not displayed.

#### **Ports**

Click the **Ports** object to manage your system's external ports. Server Administrator monitors the status of each external port present in your system.

(i) NOTE: CMC USB ports attached with blade servers are not enumerated by Server Administrator.

The Ports object action window can have the following tab, depending on the user's group privileges: Properties.

#### **Subtab: Information**

#### **Properties**

Under the **Properties** tab, you can view information about your system's internal and external ports.

#### **Power Management**

NOTE: Power Supply Monitoring and Power Monitoring features are available only for systems that have two or more redundant, hot-swappable powers supplies installed. These features are unavailable for permanently installed, nonredundant power supplies that lack power management circuitry.

#### Monitoring

#### Subtabs: Consumption | Statistics

Under the Consumption tab you can view and manage your system's Power Consumption information in Watts and BTU/hr.

BTU/hr = Watt X 3.413 (value rounded off to the nearest whole number)

Server Administrator monitors power consumption status, amperage, and tracks power statistic details.

You can also view the System Instantaneous Headroom and System Peak Headroom. The values are displayed in both Watts and BTU/hr (British Thermal Unit). Power thresholds can be set in Watts and BTU/hr.

The Statistics tab allows you to view and reset your system's Power tracking statistics like energy consumption, system peak power, and system peak amperage.

#### Management

#### Subtabs: Budget | Profiles

The **Budget** tab allows you to view the Power Inventory attributes like System Idle Power and System Maximum Potential Power in Watts and BTU/hr. You can also use the Power Budget option to Enable Power Cap and set the Power Cap for your system.

The **Profiles** tab allows you to choose a power profile to maximize your system's performance and conserve energy.

#### **Alert Management**

#### Subtabs: Alert Actions | SNMP Traps

Use the **Alert Actions** tab to set system alert actions for various system events like System Power Probe Warning and System Peak Power.

Use the **SNMP Traps** tab to configure SNMP traps for your system.

Certain Power Management features may be available only on systems enabled with the Power Management Bus (PMBus).

#### **Power Supplies**

Click the **Power Supplies** object to manage your system's power supplies. Server Administrator monitors power supply status, including redundancy, to ensure that each power supply present in your system is functioning properly.

The Power Supplies object action window can have the following tabs, depending on the user's group privileges: **Properties** and **Alert Management**.

NOTE: Power Supply Monitoring and Power Monitoring features are available only for systems that have two or more redundant, hot-swappable power supplies installed. These features are unavailable for permanently installed, non-redundant power supplies that lack power management circuitry.

#### **Properties**

#### Subtab: Elements

Under the **Properties** tab, you can:

- View information about your power supply redundancy attributes.
- Check the status of individual power supply elements, including the Firmware Version of the power supply, and Maximum Output Wattage.
- Check the status of individual power supply elements, including the Firmware Version of the power supply, Rated Input
  Wattage, and Maximum Output Wattage. The Rated Input Wattage attribute is displayed only on PMBus systems starting
  11G.

#### Alert Management

#### Subtabs: Alert Actions | SNMP Traps

Under the Alert Management tab, you can:

- View current alert actions settings and set the alert actions that you want to be performed in the event that a system power returns a warning or failure value.
- Configure Platform Event Alert destinations for IPv6 addresses.
- View current SNMP trap alert thresholds and set the alert threshold levels for system power watts. The selected traps are triggered if the system generates a corresponding event at the selected severity level.
- (i) NOTE: The System Peak Power trap generates events only for informational severity.

#### **Processors**

Click the **Processors** object to manage your system's microprocessors. A processor is the primary computational chip inside a system that controls the interpretation and execution of arithmetic and logic functions. The Processors object action window can have the following tabs, depending on the user's group privileges: **Properties** and **Alert Management**.

#### Subtab: Information

#### **Properties**

Under the **Properties** tab, you can view information about your system's microprocessors and access detailed capabilities and cache information.

#### **Alert Management**

#### **Subtabs: Alert Actions**

Under the **Alert Management** tab, you can view current alert actions settings and set the alert actions that you want to be performed in case a processor returns a warning or failure value.

#### **Remote Access**

Click the **Remote Access** object to manage the Baseboard Management Controller (BMC) or Integrated Dell Remote Access Controller (iDRAC) features and Remote Access Controller features.

Selecting Remote Access tab allows you to manage the BMC/iDRAC features such as, general information on the BMC/iDRAC. You can also manage the configuration of the BMC/iDRAC on a local area network (LAN), serial port for the BMC/iDRAC, terminal mode settings for the serial port, BMC/iDRAC on a serial over LAN connection, and BMC/iDRAC users.

NOTE: If an application other than Server Administrator is used to configure the BMC/iDRAC while Server Administrator is running, the BMC/iDRAC configuration data displayed by Server Administrator may become asynchronous with the BMC/iDRAC. It is recommended that Server Administrator be used to configure the BMC/iDRAC while Server Administrator is running.

DRAC allows you to access your system's remote system management capabilities. The Server Administrator DRAC provides remote access to inoperable systems, alert notification when a system is down, and the ability to restart a system.

The **Remote Access** object action window can have the following tabs, depending on the user's group privileges:**Properties, Configuration,** and **Users**.

#### Subtab: Information

#### **Properties**

Under the **Properties** tab, you can view general information on the remote access device. You can also view the attributes of the IPv4 and IPv6 addresses.

Click Reset to Defaults to reset all the attributes to their system default values.

#### Subtabs: LAN | Serial Port | Serial Over LAN | Additional Configuration

#### Configuration

Under the Configuration tab when BMC/iDRAC is configured, you can configure the BMC/iDRAC on a LAN, serial port for BMC/iDRAC, and BMC/iDRAC on a serial over LAN connection.

i NOTE: The Additional configuration tab is available only on systems with iDRAC.

Under the Configuration tab, when DRAC is configured, you can configure network properties.

Under the Additional Configuration tab you can either enable or disable IPv4/IPv6 properties.

NOTE: Enabling/disabling IPv4/IPv6 is possible only in a dual stack environment (where both the IPv4 and IPv6 stacks are loaded).

#### Users

#### Subtab: Users

Under the **Users** tab, you can modify the remote access user configuration. You can add, configure, and view information about Remote Access Controller users.

#### Removable flash media

Click the **Removable Flash Media** object to view the health and redundancy status of the Internal SD Modules and vFlash media. The **Removable Flash Media action** window has the **Properties** tab.

#### **Properties**

#### **Subtab: Information**

Under the **Properties** tab, you can view information about the Removable Flash Media and Internal SD Modules. This includes details about the Connector Name, its state, and storage size.

#### **Alert Management**

#### Subtabs: Alert Actions | SNMP Traps

Under the Alert Management tab, you can:

- View current alert actions settings and set the alert actions that you want to be performed when the removable flash media
  probe returns a warning or failure value.
- View current SNMP trap alert thresholds and set the alert threshold levels for removable flash media probes. The selected traps are triggered if the system generates a corresponding event at the selected severity level.

Alert management is common for Internal SD modules and vFlash. Configuring alert actions/SNMP/PEF for either the SD modules or vFlash automatically configures it for the other.

#### **Slots**

Click the **Slots** object to manage the connectors or sockets on your system board that accept printed circuit boards, such as expansion cards. The Slots object action window has a **Properties** tab.

#### **Properties**

#### Subtab: Information

Under the **Properties** tab, you can view information about each slot and installed adapter.

#### **Temperatures**

Click the **Temperatures** object to manage your system temperature in order to prevent thermal damage to your system's internal components. Server Administrator monitors the temperature in a variety of locations in your system's chassis to ensure that temperatures inside the chassis do not become too high.

The **Temperatures** object action window displays the following tabs, depending on the user's group privileges: **Properties** and **Alert Management**.

#### Subtab: Temperature Probes

Under the **Properties** tab, you can view the current readings and status of your system's temperature probes and configure minimum and maximum values for temperature probe warning threshold.

NOTE: Some temperature probe fields differ according to the type of firmware your system has such as BMC or ESM. Some threshold values are not editable on BMC-based systems. When assigning probe threshold values, Server Administrator sometimes rounds the minimum or maximum values you enter to the closest assignable value.

#### **Alert Management**

#### Subtabs: Alert Actions | SNMP Traps

Under the Alert Management tab, you can:

- View the current alert actions settings and set the alert actions that you want to be performed in the event that a temperature probe returns a warning or failure value.
- View the current SNMP trap alert thresholds and set the alert threshold levels for temperature probes. The selected traps are triggered if the system generates a corresponding event at the selected severity level.
- NOTE: You can set minimum and maximum temperature probe threshold values for an external chassis to whole numbers only. If you attempt to set either the minimum or maximum temperature probe threshold value to a number that contains a decimal, only the whole number before the decimal place is saved as the threshold setting.

#### **Voltages**

Click the **Voltages** object to manage voltage levels in your system. Server Administrator monitors voltages across critical components in various chassis locations in the monitored system. The **Voltages** object action window can have the following tabs, depending on the user's group privileges: **Properties** and **Alert Management**.

#### **Properties**

#### Subtab: Voltage Probes

Under the **Properties** tab, you can view the current readings and status of your system's voltage probes and configure minimum and maximum values for voltage probe warning threshold.

NOTE: Some voltage probe fields differ according to the type of firmware your system has, such as BMC or ESM. Some threshold values are not editable on BMC-based systems.

#### **Alert Management**

#### Subtabs: Alert Actions | SNMP Traps

Under the **Alert Management** tab, you can:

- View the current alert actions settings and set the alert actions that you want to be performed in case a system voltage sensor returns a warning or failure value.
- View the current SNMP trap alert thresholds and set the alert threshold levels for voltage sensors. The selected traps are triggered if the system generates a corresponding event at the selected severity level.

#### Software

Click the **Software** object to view detailed version information about the managed system's essential software components, such as the operating system and the systems management software. The Software object action window has the following tab, depending on the user's group privileges: **Properties**.

#### Subtab: Summary

#### **Properties**

Under the **Properties** tab, you can view a summary of the monitored system's operating system and system management software.

#### **Operating system**

Click the **Operating System** object to view basic information about your operating system. The operating system object action window has the following tab, depending on the user's group privileges: **Properties**.

#### **Properties**

#### Subtab: Information

Under the **Properties** tab, you can view basic information about your operating system.

#### **Storage**

Server Administrator provides the Storage Management Service:

The Storage Management Service provides features for configuring storage devices. In most cases, the Storage Management Service is installed using **Typical Setup**. The Storage Management Service is available on Microsoft Windows, Red Hat Enterprise Linux, and SUSE Linux Enterprise Server operating systems.

When the Storage Management Service is installed, click the **Storage** object to view the status and settings for various attached array storage devices, system disks, and so on.

In the case of Storage Management Service, the Storage object action window has the following tab, depending on the user's group privileges: **Properties**.

#### **Properties**

#### Subtab: Health

Under the **Properties** tab, you can view the health or status of attached storage components and sensors such as array subsystems and operating system disks.

## Managing Preferences Home Page Configuration Options

The left pane of the **Preferences** home page (where the system tree is displayed on the Server Administrator home page) displays all available configuration options in the system tree window. The options displayed are based on the systems management software installed on the managed system.

The available **Preferences** home page configuration options are:

- General Settings
- Server Administrator

### **General settings**

Click the **General Settings** object to set user and DSM SA Connection Service (web server) preferences for selected Server Administrator functions. The General Settings object action window has the following tabs, depending on the user's group privileges: **User** and **Web Server**.

#### **Subtab: Properties**

#### User

Under the **User** tab, you can set user preferences, such as the home page appearance and the default email address for the **E-mail** button.

- Web Server
- Subtabs: Properties | X.509 Certificate

Under the Web Server tab, you can:

- Set DSM SA Connection Service preferences. For instructions on configuring your server preferences, see Dell EMC Systems Management Server Administration Connection Service and Security Setup.
- Configure the SMTP server address and Bind IP address in either the IPv4 or IPv6 addressing mode.
- Perform X.509 certificate management by generating a new X.509 certificate, reusing an existing X.509 certificate, or importing a certificate chain from a Certification Authority (CA). For more information about certificate management, see X.509 Certificate Management.

#### Server Administrator

Click the **Server Administrator** object to enable or disable access to users with User or Power User privileges. The **Server Administrator** object action window can have the following tab, depending on the user's group privileges: **Preferences**.

#### **Subtabs: Access Configuration**

#### **Preferences**

Under the **Preferences** tab, you can enable or disable access to users with User or Power User privileges.

### **Server Administrator logs**

Server Administrator allows you to view and manage hardware, alert, and command logs. All users can access logs and print reports from either the Server Administrator home page or from its command line interface. Users must be logged in with Administrator privileges to clear logs or must be logged in with Administrator or Power User privileges to email logs to their designated service contact.

For information about viewing logs and creating reports from the command line, see the Server Administrator Command Line Interface Guide at dell.com/openmanagemanuals.

When viewing Server Administrator logs, you can click **Help** ( ) for more detailed information about the specific window you are viewing. Server Administrator log help is available for all windows accessible to the user based on user privilege level and the specific hardware and software groups that Server Administrator discovers on the managed system.

#### Topics:

- Integrated Features
- Server Administrator Logs

### **Integrated Features**

Click a column heading to sort by the column or change the sort direction of the column. Additionally, each log window contains several task buttons that can be used for managing and supporting your system.

### **Log Window Task Buttons**

The following table lists the log window task buttons.

**Table 11. Log Window Task Buttons** 

| Name      | Description                                                                                                    |  |  |
|-----------|----------------------------------------------------------------------------------------------------|--|--|
| Print     | To print a copy of the log to your default printer.                                                                                                   |  |  |
| Export    | To save a text file containing the log data (with the values of each data field separated by a customizable delimiter) to a destination, you specify. |  |  |
| Email     | To create an e-mail message that includes the log content as an attachment.                                                                           |  |  |
| Clear Log | To erase all events from the log.                                                                                                    |  |  |
| Save As   | To save the log content in a .zip file.                                                                                                    |  |  |
| Refresh   | To reload the log content in the action window data area.                                                                                             |  |  |

(i) NOTE: For additional information about using the task buttons, see Task Buttons.

### Server Administrator Logs

Server Administrator provides the following logs:

- Hardware Log
- Alert Log
- Command Log

### **Hardware log**

On the 11th generation PowerEdge systems, use the hardware log to look for potential problems with your system's hardware

components. The hardware log status indicator changes to critical status ( ) when the log file reaches 100 percent capacity. There are two available hardware logs, depending on your system: the Embedded System Management (ESM) log and the System Event Log (SEL). The ESM log and SEL are each a set of embedded instructions that can send hardware status messages to systems management software. Each component listed in the logs has a status indicator icon next to its name. The following table lists the status indicators.

**Table 12. Hardware Log Status Indicators** 

| Status                                              | Description                                                                                     |
|-----------------------------------------------------|-------------------------------------------------------------------------------------------------|
| A green check mark ( )                              | Indicates that a component is healthy (normal).                                                 |
| A yellow triangle containing an exclamation point ( | Indicates that a component has a warning (noncritical) condition and requires prompt attention. |
| A red X ( )                                         | Indicates that a component has a failure (critical) condition and requires immediate attention. |
| A question mark ( )                                 | Indicates that a component's health status is unknown.                                          |

To access the hardware log, click System, click the Logs tab, and click Hardware.

Information displayed in the ESM and SEL logs includes:

- The severity level of the event
- The date and time that the event was captured
- A description of the event

#### Maintaining the hardware log

The status indicator icon next to the log name on the Server Administrator home page changes from normal status (

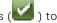

noncritical status (415) when the log file reaches 80 percent capacity. Make sure that you clear the hardware log when it reaches 80 percent capacity. If the log is allowed to reach 100 percent capacity, the latest events are discarded from the log.

To clear a hardware log, on the Hardware Log page, click the Clear Log link.

### **Alert Log**

NOTE: If the Alert log displays invalid XML data (for example, when the XML data generated for the selection is not well formed), click **Clear Log** and then redisplay the log information.

(i) NOTE: The size of the alert log file is limited. To capture maximum alert logs, enable all the operating system log filters.

Use the Alert log to monitor various system events. The Server Administrator generates events in response to changes in the status of sensors and other monitored parameters. Each status change event recorded in the Alert log consists of a unique identifier called the event ID for a specific event source category and an event message that describes the event. The event ID and message uniquely describe the severity and cause of the event and provide other relevant information such as the location of the event and the monitored component's previous state.

To access the Alert log, click System, click the Logs tab, and click Alert.

Information displayed in the Alert log includes:

- The severity level of the event
- The event ID
- The date and time that the event was captured
- The category of the event
- A description of the event

- NOTE: The log history may be required for future troubleshooting and diagnostic purposes. Therefore, it is recommended that you save the log files.
- NOTE: OMSA may send duplicate SNMP traps or log duplicate events in the Alert Log page or in the operating system log file. The duplicate traps and events are logged either when OMSA services are manually restarted or when the device sensor still indicates a non-normal state when OMSA services starts after an operating system reboot.

For detailed information about alert messages, see the Server Administrator Messages Reference Guide at **dell.com/openmanagemanuals**.

### **Command Log**

NOTE: If the Command log displays invalid XML data (for example, when the XML data generated for the selection is not well formed), click **Clear Log** and then redisplay the log information.

Use the Command log to monitor all of the commands issued by Server Administrator users. The Command log tracks logins, logouts, systems management software initialization, shutdowns initiated by systems management software, and records the last time the log was cleared. The size of the command log file can be specified as per your requirement.

To access the Command log, click **System**, click the **Logs** tab, and click **Command**.

Information displayed in the Command log includes:

- The date and time that the command was invoked
- The user that is currently logged in to the Server Administrator home page or the CLI
- A description of the command and its related values
- NOTE: The log history may be required for future troubleshooting and diagnostic purposes. Therefore, it is recommended that you save the log files.

### Working with remote access controller

The systems baseboard management controller (BMC)/Integrated Dell Remote Access Controller (iDRAC) monitors the system for critical events by communicating with various sensors on the system board and sends alerts and log events when certain parameters exceed their preset thresholds. The BMC/iDRAC supports the industry-standard Intelligent Platform Management Interface (IPMI) specification, enabling you to configure, monitor, and recover systems remotely.

NOTE: The Integrated Dell Remote Access Controller (iDRAC) is supported on the 10th generation PowerEdge and later systems.

The DRAC is a systems management hardware and software solution designed to provide remote management capabilities, crashed system recovery, and power control functions for the systems.

By communicating with the system's baseboard management controller (BMC)/Integrated Dell Remote Access Controller (iDRAC), the DRAC can be configured to send you email alerts for warnings or errors related to voltages, temperatures, and fan speeds. The DRAC also logs event data and the most recent failure screen (available only on systems running Microsoft Windows operating system) to help you diagnose the probable cause of a system failure.

The Remote Access Controller provides remote access to an inoperable system, allowing you to get the system up and running as quickly as possible. The Remote Access Controller also provides alert notification when a system is down and allows you to remotely restart a system. Also, the Remote Access Controller logs the probable cause of system fails and saves the *most recent crash screen*.

You can log in to the Remote Access Controller through the Server Administrator home page or by directly accessing the controller's IP address using a supported browser.

When using the Remote Access Controller, you can click **Help** for more detailed information about the specific window you are viewing. Remote Access Controller help is available for all windows accessible to the user based on the user privilege level and the specific hardware and software groups that Server Administrator discovers on the managed system.

- NOTE: For more information about the BMC, see the Dell EMC OpenManage Baseboard Management Controller User's Guide at dell.com/systemsecuritymanuals.
- NOTE: For detailed information on configuring and using the iDRAC, see the *Integrated Dell Remote Access Controller User's Guide* at dell.com/systemsecuritymanuals.

The following table lists the graphical user interface (GUI) field names and the applicable system, when Server Administrator is installed on the system.

Table 13. GUI Field Names And The Applicable System

| GUI Field Name      | Applicable System  |
|---------------------|--------------------|
| Modular Enclosure   | Modular system     |
| Server Modules      | Modular system     |
| Main System         | Modular system     |
| System              | Non-modular system |
| Main System Chassis | Non-modular system |

For more information on the systems support for remote access devices, see the *Dell EMC Systems Software Support Matrix* available at **dell.com/openmanagemanuals**.

Server Administrator allows remote, in-band access to event logs, power control, and sensor status information and provides the ability to configure the BMC/iDRAC. To manage BMC/iDRAC and DRAC through the Server Administrator graphical user interface (GUI), click the **Remote Access** object, which is a subcomponent of the **Main System Chassis/Main System** group.

You can perform the following tasks:

- Viewing Basic Information
- Configuring The Remote Access Device To Use A LAN Connection

- Configuring The Remote Access Device To Use A Serial Over LAN Connection
- Configuring The Remote Access Device To Use A Serial Port Connection
- Additional Configuration For iDRAC
- Configuring Remote Access Device Users
- Setting Platform Event Filter Alerts

You can view BMC/iDRAC or DRAC information based on which hardware is providing the remote access capabilities for the system.

The reporting and configuration of BMC/iDRAC and DRAC can also be managed using the omreport/omconfig chassis remoteaccess command-line interface (CLI) command.

In addition, the Server Administrator Instrumentation Service allows you to manage the Platform Event Filters (PEF) parameters and alert destinations.

#### Topics:

- Viewing Basic Information
- Configuring The Remote Access Device To Use A LAN Connection
- · Configuring The Remote Access Device To Use A Serial Port Connection
- Configuring The Remote Access Device To Use A Serial Over LAN Connection
- Additional Configuration For iDRAC
- · Configuring Remote Access Device Users
- Setting Platform Event Filter Alerts

### **Viewing Basic Information**

You can view basic information about the BMC/iDRAC, IPv4 Address, and DRAC. You can also reset the Remote access controller settings to their default values. To do this:

i NOTE: You must be logged in with Administrator privileges to reset the BMC settings.

Click the Modular Enclosure > System/Server Module > Main System Chassis/Main System > Remote Access

The **Remote Access** page displays the following base information of the system's BMC:

#### **Remote Access Device**

- Device Type
- IPMI Version
- System GUID
- Number of Possible Active Sessions
- Number of Current Active Sessions
- LAN Enabled
- SOL Enabled
- MAC Address

#### IPv4 Address

- IP Address Source
- IP Address
- IP Subnet
- IP Gateway

#### **IPv6 Address**

- IP Address Source
- IPv6 Address 1
- Default Gateway
- IPv6 Address 2
- Link Local Address
- DNS Address Source
- Preferred DNS Server
- Alternate DNS Server

NOTE: You can view IPv4 and IPv6 address details only if you enable the IPv4 and IPv6 address properties under Additional Configuration in the Remote Access tab.

## Configuring The Remote Access Device To Use A LAN Connection

To configure the remote access device for communication over a LAN connection:

- Click the Modular Enclosure > System/Server Module > Main System Chassis/Main System > Remote Access
  object.
- 2. Click the Configuration tab.
- 3. Click LAN.

The LAN Configuration window appears.

- NOTE: BMC/iDRAC management traffic does not function properly if the LAN on motherboard (LOM) is teamed with any network adapter add-in-cards.
- 4. Configure the following NIC configuration details:
  - Enable NIC (Select this option for NIC teaming.)
  - NOTE: Your DRAC contains an integrated 10BASE-T/100BASE-T Ethernet NIC and supports TCP/IP. The NIC has a default address of 192.168.20.1 and a default gateway of 192.168.20.1.
  - NOTE: If your DRAC is configured to the same IP address as another NIC on the same network, an IP address conflict occurs. The DRAC stops responding to network commands until the IP address is changed on the DRAC. The DRAC must be reset even if the IP address conflict is resolved by changing the IP address of the other NIC.
  - NOTE: Changing the IP address of the DRAC causes the DRAC to reset. If SNMP polls the DRAC before it initializes, a temperature warning is logged because the correct temperature is not transmitted until the DRAC is initialized.
    - NIC Selection
  - i NOTE: NIC Selection cannot be configured on modular systems
  - (i) NOTE: The NIC Selection option is available only on 11G and earlier systems.
  - Primary and Failover Network options

For YX2X systems, the Primary Network options for Remote Management (iDRAC7) NIC are: LOM1, LOM2, LOM3, LOM4, and Dedicated. The Failover Network options are: LOM1, LOM2, LOM3, LOM4, All LOMs, and None.

- NOTE: The Dedicated option is available when the iDRAC7 Enterprise License is present and valid. The number of LOMs varies based on the system or hardware configuration.
- Enable IPMI Over LAN
- IP Address Source
- IP Address
- Subnet Mask
- Gateway Address
- Channel Privilege Level Limit
- New Encryption Key
- 5. Configure the following optional VLAN configuration details:
  - i NOTE: VLAN configuration is not applicable for systems with iDRAC.
  - Enable VLAN ID
  - VLAN ID
  - Priority
- 6. Configure the following IPv4 Properties:

- IP Address Source
- IP Address
- Subnet Mask
- Gateway Address
- 7. Configure the following IPv6 Properties:
  - IP Address Source
  - IP Address
  - Prefix Length
  - Default Gateway
  - DNS Address Source
  - Preferred DNS Server
  - Alternate DNS Server
  - NOTE: You can configure the IPv4 and IPv6 address details only if you enable the IPv4 and IPv6 properties under Additional Configuration.
- 8. Click Apply Changes.

## Configuring The Remote Access Device To Use A Serial Port Connection

To configure the BMC for communication over a serial port connection:

- 1. Click the Modular Enclosure > System/Server Module > Main System Chassis/Main System > Remote Access.
- 2. Click the Configuration tab.
- 3. Click Serial Port.

The Serial Port Configuration window appears.

- 4. Configure the following details:
  - Connection Mode Setting
  - Baud Rate
  - Flow Control
  - Channel Privilege Level Limit
- 5. Click Apply Changes.
- 6. Click Terminal Mode Settings.

In the Terminal Mode Settings window, you can configure terminal mode settings for the serial port.

Terminal mode is used for Intelligent Platform Interface Management (IPMI) messaging over the serial port using printable ASCII characters. Terminal mode also supports a limited number of text commands to support legacy, text-based environments. This environment is designed so that a simple terminal or terminal emulator can be used.

- 7. Specify the following customizations to increase compatibility with existing terminals:
  - Line Editing
  - Delete Control
  - Echo Control
  - Handshaking Control
  - New Line Sequence
  - Input New Line Sequence
- 8. Click Apply Changes.
- 9. Click Back To Serial Port Configuration Window to go to back to the Serial Port Configuration window.

## Configuring The Remote Access Device To Use A Serial Over LAN Connection

To configure the BMC/iDRAC for communication over a serial over LAN (SOL) connection:

- Click the Modular Enclosure > System/Server Module > Main System Chassis/Main System > Remote Access
  object.
- 2. Click the Configuration tab.
- 3. Click Serial Over LAN.

The Serial Over LAN Configuration window appears.

- 4. Configure the following details:
  - Enable Serial Over LAN
  - Baud Rate
  - Minimum Privilege Required
- 5. Click Apply Changes.
- 6. Click Advanced Settings to further configure BMC.
- 7. In the Serial Over LAN Configuration Advanced Settings window, you may configure the following information:
  - Character Accumulate Interval
  - Character Send Threshold
- 8. Click Apply Changes.
- 9. Click Go Back to Serial Over LAN Configuration to return to the Serial Over LAN Configuration window.

### **Additional Configuration For iDRAC**

To configure the IPv4 and IPv6 properties using the **Additional Configuration** tab:

- Click the Modular Enclosure→ System/Server Module → Main System Chassis/Main System→ Remote Access
  object
- 2. Click the Configuration tab.
- 3. Click Additional Configuration.
- 4. Configure the IPv4 and IPv6 properties as **Enabled** or **Disabled**.
- 5. Click Apply Changes.
  - NOTE: For information about license management, see the Dell License Manager User's Guide available at dell.com/openmanagemanuals.

### **Configuring Remote Access Device Users**

To configure Remote Access Device users using the Remote Access page:

- Click the Modular Enclosure > System/Server Module > Main System Chassis/Main System > Remote Access
  object.
- 2. Click the Users tab.

The Remote Access Users window displays information about users that can be configured as BMC/iDRAC users.

3. Click **User ID** to configure a new or existing BMC/iDRAC user.

The Remote Access User Configuration window allows you to configure a specific BMC/iDRAC user.

- **4.** Specify the following general information:
  - Select **Enable User** to enable the user.
  - Enter the name for the user in the User Name field.
  - Select the Change Password check box.

- Enter a new password in the New Password field.
- Re-enter the new password in the Confirm New Password field.
- 5. Specify the following user privileges:
  - Select the maximum LAN user privilege level limit.
  - Select the maximum serial port user privilege granted.
- 6. Specify the User group for DRAC/iDRAC user privileges.
- 7. Click Apply Changes to save changes.
- 8. Click Back to Remote Access User Window to go back to the Remote Access Users window.
  - NOTE: Six additional user entries are configurable when DRAC is installed. This results in a total of 16 users. The same username and password rules apply to BMC/iDRAC and RAC users. When DRAC/iDRAC6 is installed, all the 16 users entries are allocated to DRAC.

### **Setting Platform Event Filter Alerts**

To configure the most relevant BMC features, such as Platform Event Filter (PEF) parameters and alert destinations using Server Administrator Instrumentation Service:

- 1. Click the **System** object.
- 2. Click the Alert Management tab.
- 3. Click Platform Events.

The **Platform Events** window allows you to take individual action on specific platform events. You can select those events for which you want to take shutdown actions and generate alerts for selected actions. You can also send alerts to specific IP address destinations of your choice.

- (i) NOTE: You must be logged in with Administrator privileges to configure the BMC PEF Alerts.
- NOTE: The Enable Platform Event Filters Alerts setting disables or enables PEF alert generation. It is independent of the individual platform event alert settings.
- NOTE: System Power Probe Warning and System Power Probe Failure are not supported on the PowerEdge systems without PMBus support although Server Administrator allows you to configure them.
- Choose the platform event for which you want to take shutdown actions or generate alerts for selected actions and click Set Platform Events.

The Set **Platform Events** window allows you to specify the actions to be taken if the system is to be shut down in response to a platform event.

- 5. Select one of the following actions:
  - None
  - Reboot System

Shuts down the operating system and initiates system startup, performing BIOS checks and reloading the operating system.

• Power Off System

Turns off the electrical power to the system.

Power Cycle System

Turns the electrical power to the system off, pauses, turns the power on, and reboots the system. Power cycling is useful when you want to reinitialize system components such as hard drives.

Power Reduction

Throttles the CPU.

CAUTION: If you select a Platform Event shutdown action other than None or Power Reduction, your system shuts down forcefully when the specified event occurs. This shutdown is initiated by firmware and is done without first shutting down the operating system or any running applications.

- NOTE: Power reduction is not supported on all systems. Power Supply Monitoring and Power Monitoring features are available only for systems that have two or more redundant, hot-swappable power supplies installed. These features are unavailable for permanently installed, non-redundant power supplies that lack power management circuitry.
- 6. Select the Generate Alert check box for the alerts to be sent.
  - i NOTE: To generate an alert, you must select both Generate Alert and the Enable Platform Events Alerts settings.
- 7. Click Apply.
- 8. Click Apply to Platform Events Page to go back to the Platform Event Filters window.

### **Setting Platform Event Alert Destinations**

You can also use the Platform Event Filters window to select a destination where an alert for a platform event is to be sent. Depending on the number of destinations that are displayed, you can configure a separate IP address for each destination address. A platform event alert is sent to each destination IP address that you configure.

- 1. Click **Configure Destinations** in the Platform Event Filters window.
- 2. Click the number of the destination you want to configure.
  - NOTE: The number of destinations that you can configure on a given system may vary.
- 3. Select the Enable Destination check box.
- 4. Click **Destination Number** to enter an individual IP address for that destination. This IP address is the IP address to which the platform event alert is sent.
  - NOTE: On YX2X systems with iDRAC7 specific versions, you can set Platform Event Destination as IPv4, IPv6, or FQDN.
- 5. Enter a value in the **Community String** field to act as a password to authenticate messages sent between a management station and a managed system. The community string (also called the community name) is sent in every packet between the management station and a managed system.
- 6. Click Apply.
- 7. Click Go Back to Platform Events Page to go back to the Platform Event Filters window.

### **Setting Alert Actions**

#### Topics:

- Setting Alert Actions For Systems Running Supported Red Hat Enterprise Linux And SUSE Linux Enterprise Server Operating Systems
- · Setting Alert actions in Windows Server to Execute Applications
- BMC or iDRAC platform events filter alert messages

# Setting Alert Actions For Systems Running Supported Red Hat Enterprise Linux And SUSE Linux Enterprise Server Operating Systems

When you set alert actions for an event, you can specify the action to display an alert on the server. To perform this action, Server Administrator sends a message to /dev/console. If the Server Administrator system is running an X Window System, the message is not displayed. To see the alert message on a Red Hat Enterprise Linux system when the X Window System is running, you must start **xconsole** or **xterm -C** before the event occurs. To see the alert message on a SUSE Linux Enterprise Server system when the X Window System is running, you must start a terminal such as **xterm -C** before the event occurs.

When you set Alert Actions for an event, you can specify the action to **Broadcast a message**. To perform this action, Server Administrator executes the wall command, which sends the message to everybody logged in with their message permission set to **Yes**. If the Server Administrator system is running an X Window System, the message is not displayed by default. To see the broadcast message when the X Window System is running, you must start a terminal such as **xterm** or **gnome-terminal** before the event occurs.

When you set Alert Actions for an event, you can specify the action to **Execute application**. There are limitations on the applications that Server Administrator can execute. To ensure proper execution:

- Do not specify X Window System based applications because Server Administrator cannot execute such applications properly.
- Do not specify applications that require input from the user because Server Administrator cannot execute such applications
  properly.
- Redirect **stdout** and **stderr** to a file when specifying the application so that you can see any output or error messages.
- If you want to execute multiple applications (or commands) for an alert, create a script to do that and insert the full path to the script in the **Absolute path to the application box**.

Example 1: ps -ef >/tmp/psout.txt 2>&1

The command in Example 1 executes the application ps, redirects stdout to the file /tmp/psout.txt, and redirects stderr to the same file as stdout.

Example 2: mail -s "Server Alert" admin </tmp/alertmsg.txt>/tmp/mailout.txt 2>&1

The command in Example 2 executes the mail application to send the message contained in the file /tmp/alertmsg.txtto the Red Hat Enterprise Linux user or SUSE Linux Enterprise Server user, and Administrator, with the subject **Server Alert**. The file /tmp/alertmsg.txt must be created by the user before the event occurs. In addition, **stdout** and **stderr** are redirected to the file /tmp/mailout.txt in case an error occurs.

## Setting Alert actions in Windows Server to Execute Applications

In windows, the **Interactive Services Detection** is disabled by default. The **Interactive Services Detection** must be activated in **Regedit** to enable the executable applications.

To enable the Interactive Service Detection follow the steps mentioned below:

#### Modifying the NolteractiveServices

- 1. Open Regedit.
- 2. Navigate to HKLM\SYSTEM\CurrentControlSet\Control\Windows\.
- 3. Right-click NolteractiveServices and then click Modify.
- 4. In Value Data enter 0 and click OK.
- 5. Close Regedit
- 6. To add the user to a group, select the group name from the Group drop-down menu and click Add.
- 7. Click OK.

**Enabling the Interactive Service Detection** 

- 8. Open Services.msc.
- 9. Navigate to Interactive Service Detection.
- 10. Right-click Interactive Service Detection and then click Properties.
- 11. In the General tab, change the Startup Type to Automatic and click Apply.
- 12. In Service Status click Start.

Allowing the service to interact

- 13. Navigate to DSM SA Data Manager, right-click and then click Properties.
- 14. In the Logon tab, enable Allow service to interact with desktopand click Apply.
- 15. Click OK.

Restart **DSM SA Data Manager** to enable the **Interactive Service Detection**.

**Interactive application** - Examples of interactive applications are applications with a graphical user interface (GUI) or that prompt the user for input in some way such as the pause command in a batch file.

NOTE: To view the interactive application, a pop up message interactive Services Detection is displayed with the message A program running on this computer is trying to display a message, click View the message to proceed.

### BMC or iDRAC platform events filter alert messages

The following table lists all possible Platform Event Filter (PEF) messages along with a description of each event.

#### **Table 14. PEF Alert Events**

| Event                           | Description                                                         |  |  |
|---------------------------------|---------------------------------------------------------------------|--|--|
| Fan Probe Failure               | The fan is running too slow or not at all.                          |  |  |
| Voltage Probe Failure           | The voltage is too low for proper operation.                        |  |  |
| Battery Probe Warning           | The battery is operating below the recommended charge level.        |  |  |
| Battery Probe Failure           | The battery has failed.                                             |  |  |
| Discrete Voltage Probe Failure  | The voltage is too low for proper operation.                        |  |  |
| Temperature Probe Warning       | The temperature is approaching excessively high or low limits.      |  |  |
| Temperature Probe Failure       | The temperature is either too high or too low for proper operation. |  |  |
| Chassis Intrusion Detected      | The system chassis has been opened.                                 |  |  |
| Redundancy (PS or Fan) Degraded | Redundancy for the fans and/or power supplies has been reduced.     |  |  |
| Redundancy (PS or Fan) Lost     | No redundancy remains for the system's fans and/or power supplies.  |  |  |
| Processor Warning               | A processor is running at less than peak performance or speed.      |  |  |
| Processor Failure               | A processor has failed.                                             |  |  |
| Processor Absent                | A processor has been removed.                                       |  |  |

Table 14. PEF Alert Events (continued)

| Event                                           | Description                                                                                              |  |  |
|-------------------------------------------------|----------------------------------------------------------------------------------------------------|--|--|
| PS/VRM/D2D Warning                              | The power supply, voltage regulator module, or DC to DC converter is pending a failure condition.        |  |  |
| PS/VRM/D2D Failure                              | The power supply, voltage regulator module, or DC to DC converter has failed.                            |  |  |
| Hardware log is full or emptied                 | Either an empty or a full hardware log requires administrator attention.                                 |  |  |
| Automatic System Recovery                       | The system is hung or is not responding and is taking an action configured by Automatic System Recovery. |  |  |
| System Power Probe Warning                      | The power consumption is approaching the failure threshold.                                              |  |  |
| System Power Probe Failure                      | The power consumption has crossed the highest acceptable limit and has resulted in a failure.            |  |  |
| Removable Flash Media Absent                    | The removable flash media is removed.                                                                    |  |  |
| Removable Flash Media Failure                   | The removable flash media is pending a failure condition.                                                |  |  |
| Removable Flash Media Warning                   | The removable flash media pending a failure condition.                                                   |  |  |
| Internal Dual SD Module Card Critical           | The internal dual SD module card has failed.                                                             |  |  |
| Internal Dual SD Module Card Warning            | The internal dual SD module card is pending a failure condition.                                         |  |  |
| Internal Dual SD Module Card<br>Redundancy Lost | The internal dual SD module card has no redundancy.                                                      |  |  |
| Internal Dual SD Module Card Absent             | The internal dual SD module card is removed.                                                             |  |  |

### **Troubleshooting**

### Connection Service Failure

On Red Hat Enterprise Linux, when SELinux is set to enforced mode, the Systems Management Server Administrator (SM SA) Connection service fails to start. Perform one of the following steps and start this service:

- Set SELinux to Disabled mode or to Permissive mode.
- Change the SELinux allow\_execstack property to ON state. Run the following command: setsebool allow\_execstack on
- Change the security context for the SM SA connection service. Run the following command: chcon -t unconfined\_execmem\_t /opt/dell/srvadmin/sbin/dsm\_om\_connsvcd

#### **Topics:**

- · Login Failure Scenarios
- · Fixing A Faulty Server Administrator Installation On Supported Windows Operating Systems
- Server Administrator services

### **Login Failure Scenarios**

You may not be able to login to the managed system if:

- You enter an invalid or incorrect IP address.
- You enter incorrect credentials (user name and password).
- The managed system is turned off.
- The managed system is not reachable due to an invalid IP address or a DNS error.
- The managed system has an untrusted certificate and you do not select the Ignore Certificate Warning in the login page
- Server Administrator services are not enabled on the VMware ESXi system. For information on how to enable Server Administrator Services on the VMware ESXi system, see the Server Administrator Installation Guide, at dell.com/openmanagemanuals.
- The small footprint CIM broker daemon (SFCBD) service on the VMware ESXi system is not running.
- The Web Server Management Service on the managed system is not running.
- You enter the IP address of the managed system and not the hostname, when you do not check the **Ignore Certificate**Warning check box.
- The WinRM Authorization feature (Remote Enablement) is not configured in the managed system. For information on this feature, see the Server Administrator Installation Guide available at dell.com/openmanagemanuals.
- There is an authentication failure while connecting to a VMware ESXi 5.0 operating system, which may occur due to any of the following reasons:
  - 1. Thelockdown mode is enabled either while you are logging to the server or while you are logged in to the Server Administrator. For more information on lockdown mode, see the VMware documentation.
  - 2. The password is changed while you are logged in to Server Administrator.
  - **3.** You log in to Server Administrator as a normal user without administrator privileges. For more information, see the VMware documentation on assigning the role.

### Fixing A Faulty Server Administrator Installation On Supported Windows Operating Systems

You can fix a faulty installation by forcing a reinstall and then performing an uninstall of Server Administrator.

To force a reinstall:

- 1. Check the version of Server Administrator that was previously installed.
- 2. Download the installation package for that version from support.dell.com.
- $\textbf{3.} \ \ \, \text{Locate SysMgmt.msi in the srvadmin} \\ \text{windows} \\ \text{SystemsManagement directory}.$
- **4.** Type the following command at the command prompt to force a reinstall

msiexec /i SysMgmt.msi REINSTALL=ALL

REINSTALLMODE=vamus

- 5. Select **Custom Setup** and choose all the features that were originally installed. If you are not sure which features were installed, select all features and perform the installation.
  - NOTE: If you have installed Server Administrator in a non-default directory, ensure to change it in the **Custom Setup** as well.
  - i NOTE: After the application is installed, you can uninstall Server Administrator using Add/Remove Programs.

### **Server Administrator services**

The following table lists the services used by Server Administrator to provide systems management information and the impact of these services failing.

**Table 15. Server Administrator Services** 

| Service Name                                                                                                    | Description                                                                                                    | Impact of Failure                                                                                                    | Recovery Mechanism  | Severity |
|----------------------------------------------------------------------------------------------------|----------------------------------------------------------------------------------------------------|----------------------------------------------------------------------------------------------------|---------------------|----------|
| Windows: SM SA Connection Service Linux: dsm_om_connsvc (This service is installed with the Server Administrator web server.) | Provides remote/local access to Server Administrator from any system with a supported web browser and network connection.                                                                                                    | Users are not able to log in to Server Administrator and perform any operation through the web user interface. However, CLI can still be used.                                                                                                    | Restart the service | Critical |
| Windows: SM SA Shared Services Linux: dsm_om_shrsvc (This service runs on the managed system.)                                | Runs inventory collector at startup to perform a software inventory of the system to be consumed by Server Administrator's SNMP and CIM providers to perform a remote software update using the System Management Console and Dell OpenManage Essentials. | Software updates are not possible using OpenManage Essentials . However, the updates can still be done locally and outside of Server Administrator using individual Dell Update packages. Updates can still be performed using third-party tools (for example, MSSMS, Altiris and Novell ZENworks). | Restart the service | Warning  |

- (i) NOTE: Server Administrator may send duplicate SNMP traps or log duplicate events in the Alert Log page or in the operating system log file. The duplicate traps and events are logged either when Server Administrator services are manually restarted or when the device sensor still indicates a non-normal state when Server Administrator services start after an operating system reboot.
- (i) NOTE: Inventory Collector is required to update Dell consoles using Dell Update packages.
- (i) NOTE: Some of the Inventory Collector features are not supported on Server Administrator (64-bit).

| Windows: SM SA Data<br>Manager Linux: | - | Users are not able to configure/view the | Restart the service | Critical |
|---------------------------------------|---|------------------------------------------|---------------------|----------|

Table 15. Server Administrator Services (continued)

| Service Name                                                                                                    | Description                                                                                                    | Impact of Failure                                                                              | Recovery Mechanism  | Severity |
|----------------------------------------------------------------------------------------------------|----------------------------------------------------------------------------------------------------|------------------------------------------------------------------------------------------------|---------------------|----------|
| dsm_sa_datamgrd<br>(hosted under dataeng<br>service) (This service<br>runs on the managed<br>system.)                          | to detailed fault and performance information and allows remote administration of monitored systems, including shutdown, startup, and security.            | hardware level details<br>on GUI/CLI without<br>these services running.                        |                     |          |
| SM SA Event Manager (Windows) Linux: dsm_sa_eventmgrd (hosted under dataeng service) (This service runs on the managed system. | Provides operating system and file event logging service for systems management and is also used by event log analyzers.                                   | If this service is<br>stopped, event logging<br>features do not<br>function properly           | Restart the service | Warning  |
| Linux: dsm_sa_snmpd<br>(hosted under dataeng<br>service) (This service<br>runs on the managed<br>system.)                      | Data Engine Linux<br>SNMP Interface                                                                                                    | SNMP get/set/trap<br>request is not<br>functional from a<br>management station.                | Restart the service | Critical |
| Windows: mr2kserv<br>(This service runs on<br>the managed system.)                                                             | The Storage Management Service provides storage management information and advanced features for configuring local or remote storage attached to a system. | Users are unable to perform storage functions for all supported RAID and non-RAID controllers. | Restart the service | Critical |

### **Frequently Asked Questions**

This section lists the frequently asked questions about Server Administrator.

(i) NOTE: The following questions are not specific to this release of Server Administrator.

1. What is the minimum permission level required to install Server Administrator?

To install Server Administrator, you must have Administrator level privileges. Power Users and Users do not have permission to install Server Administrator.

2. How do I determine what is the latest version of Server Administrator available for my system?

Log on to:  $support.dell.com \rightarrow Software \& Security \rightarrow Enterprise System Management \rightarrow OpenManage Server Administrator.$ 

All the available versions of Server Administrator is displayed on the page.

3. How do I know what version of Server Administrator is running on my system?

After logging in to Server Administrator, navigate to **Properties → Summary**. You can find the version of Server Administrator installed on your system in the **Systems Management** column.

4. Are there other ports users can use apart from 1311?

Yes, you can set your preferred https port. Navigate to Preferences → General Settings → Web Server → HTTPS Port

Instead of **Use default**, select the **Use** radio button to set your preferred port.

- NOTE: Changing the port number to an invalid or in-use port number may prevent other applications or browsers from accessing Server Administrator on the managed system. For the list of default ports, see the Server Administrator Installation Guide available at dell.com/openmanagemanuals.
- 5. Can I install Server Administrator on Fedora, College Linux, Mint, Ubuntu, Sabayon or PClinux?

No, Server Administrator does not support any of these operating systems.

6. Can Server Administrator send emails when there is a problem?

No, Server Administrator is not designed to send emails when there is a problem.

7. Is SNMP required for ITA discovery, inventory, and software updates on PowerEdge systems? Can CIM be used by itself for discovery, inventory, and updates or is SNMP required?

ITA communicating with Linux systems:

SNMP is required on the Linux system for discovery, status polling, and inventory.

Software updates are done through an SSH session and secure FTP and root level permissions/credentials are required for this discrete action and asked for when the action is set up or requested. Credentials from the discovery range are not assumed.

ITA communicating with Windows systems:

For servers (systems running Windows Server operating systems), the system may be configured with either or both of SNMP and CIM for discovery by ITA. Inventory requires CIM.

Software updates, as in Linux, are not related to discovery and polling and the protocols used.

Using Administrator level credentials asked for at the time the update is scheduled or performed, an administrative (drive) share is established to a drive on the target system, and files copying from somewhere (possibly another network share) is done to the target system. WMI functions are then invoked to execute the software update.

As Server Administrator is not installed on Clients/Workstations, so CIM discovery is used when the target is running the OpenManage Client Instrumentation.

For many other devices such as network printers, SNMP is the standard to communicate with (primarily discover) the device.

Devices such as EMC storage have proprietary protocols. Some information about this environment can be gathered from looking at the ports used.

#### 8. Are there any plans for SNMP v3 support?

No, there are no plans for SNMP v3 support.

#### 9. Does an Underscore character in the domain name cause Server Admin login issues?

Yes, an underscore character in the domain name is invalid. All other special characters (except the hyphen) are invalid too. Use case-sensitive alphabets and numerals only.

### 10. How does selecting/deselecting 'Active Directory' on the login page of Server Administrator impact privilege levels?

If you do not select the Active Directory check box, you will only have access that is configured in the Microsoft Active Directory. You cannot log in using the Extended Schema Solution in Microsoft Active Directory.

This solution enables you to provide access to Server Administrator; allowing you to add/control Server Administrator users and privileges to existing users in your Active Directory software. For more information, see "Using Microsoft Active Directory" in the Server Administrator Installation Guide available at dell.com/openmanagemanuals.

#### 11. What actions do I follow while performing Kerberos authentication and trying to login from Web server?

For authentication, the contents of the files /etc/pam.d/openwsman and /etc/pam.d/sfcb, on the managed node, must be replaced with:

auth required pam\_stack.so service=system-auth auth required /lib64/security/pam nologin.so account required pam stack.so service=system-auth

#### 12. Server Administrator alerts are not displayed on SNMP trap, how to configure for enabling the SNMP traps?

Follow the steps for setting up the SNMP configuration to enable the Server Administrator alerts:

- esxcli system snmp set --communities public
- esxcli network firewall ruleset set --ruleset-id snmp --allowed-all true
- esxcli network firewall ruleset set --ruleset-id snmp --enabled true
- esxcli system snmp set -t <target\_ip>@162/public
- esxcli system snmp set --enable true

### Identifying the series of your Dell EMC PowerEdge servers

The PowerEdge series of servers form Dell EMC are divided into different categories on the basis of their configuration. For easier reference, they are referred to as YX2X, YX3X, YX4X, YX4XX, or YX5XX series of servers. The structure of the naming convention is described below:

The letter Y denotes the alphabets in the server model number. The alphabets denote the form factor of the server. The form factors are described below:

- Cloud (C)
- Flexible(F)
- Modular (M or MX)
- Rack(R)
- Tower(T)

The letter X denotes the numbers in the server model number. The numbers denote multiple items about the server.

- The first X denotes the value stream or class of the server.
  - o 1-5—iDRAC basic
  - o 6-9—iDRAC Express
- The digit denotes the series of the server. It is retained in the server naming convention and not replaced by the letter X.
  - o 0—series 10
  - o 1—series 11
  - o 2—series 12
  - o 3—series 13
  - o 4—series 14
  - o 5—series 15
- The third X denotes the number of processor sockets a series of server supports. This is applicable only from series 14 of PowerEdge servers.
  - o 1-one socket server
  - o 2-two socket server
- The last X always denotes the make of the processor as described below:
  - o 0—Intel
  - ∘ 5—AMD

#### Table 16. PowerEdge servers naming convention and examples

| YX3X servers   | YX4X systems   | YX4XX systems   | YX5XX           |
|----------------|----------------|-----------------|-----------------|
| PowerEdge M630 | PowerEdge M640 | PowerEdge R6415 | PowerEdge R6515 |
| PowerEdge M830 | PowerEdge R440 | PowerEdge R7415 | PowerEdge R7515 |
| PowerEdge T130 | PowerEdge R540 | PowerEdge R7425 | PowerEdge R6525 |